# 富山市 スマートシティ推進基盤 利用ガイド

#### 2019年3月

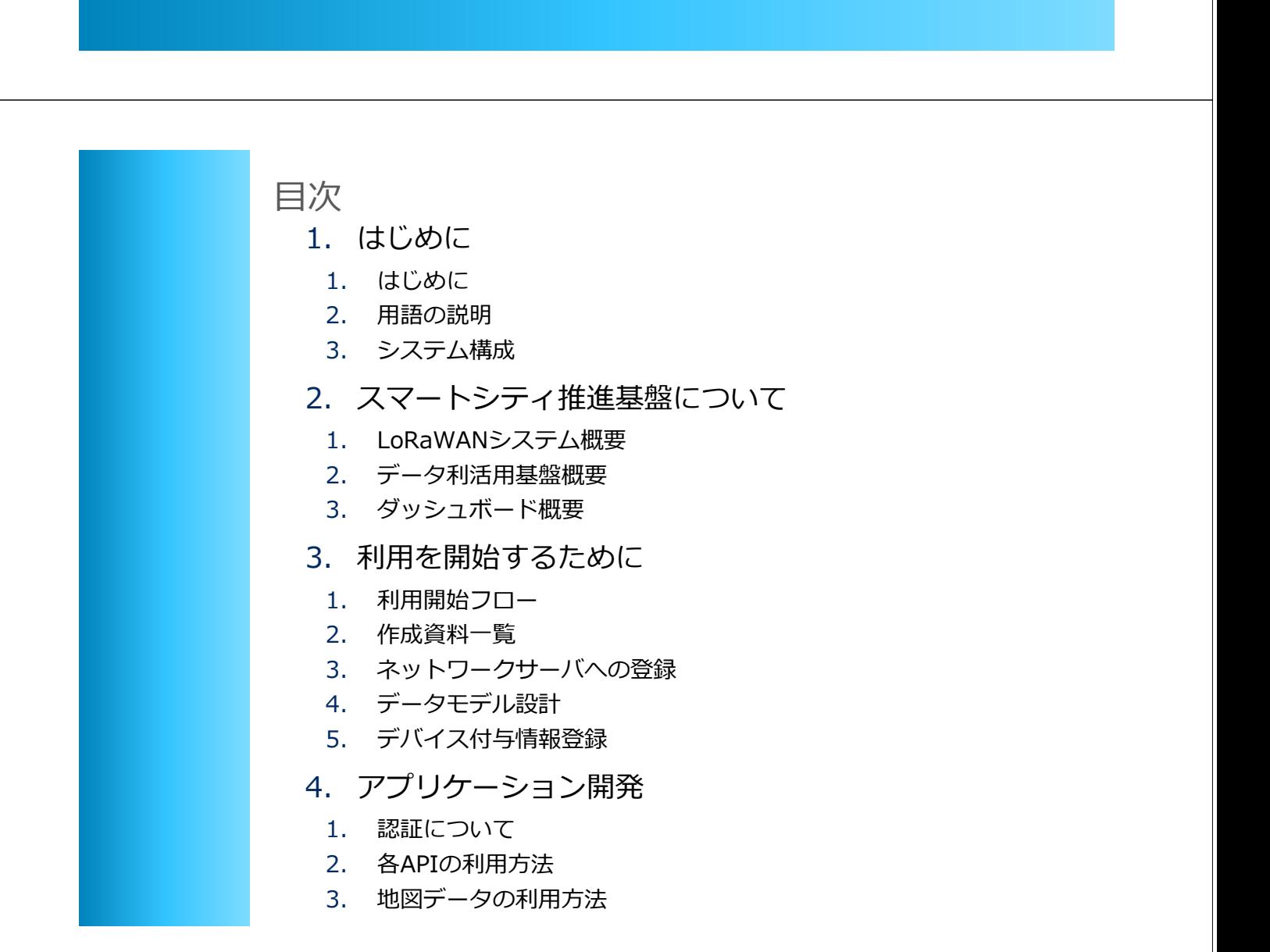

# 1. はじめに

### 1-1. はじめに

### ▌本資料について

富山市スマートシティ推進基盤はFIWARE(データ利活用基盤)とLoRaWANのアダプタ を持つシステム構成です。 本資料は富山市スマートシティ推進基盤全体の概要と、利用を始めるにあたって必要な作 業について記載してます。

資料1

### ▌説明内容

- ●データ利活用基盤の概要、機能について説明
- ●富山市スマートシティ推進基盤を利用するための作業について説明
- ●アプリケーションにて使用する基本的なAPIの使い方を説明

#### ▌前提知識

● WEBアプリケーションの開発経験が必要 ※専用アプリケーションを開発する場合

## 1-2. 用語の説明

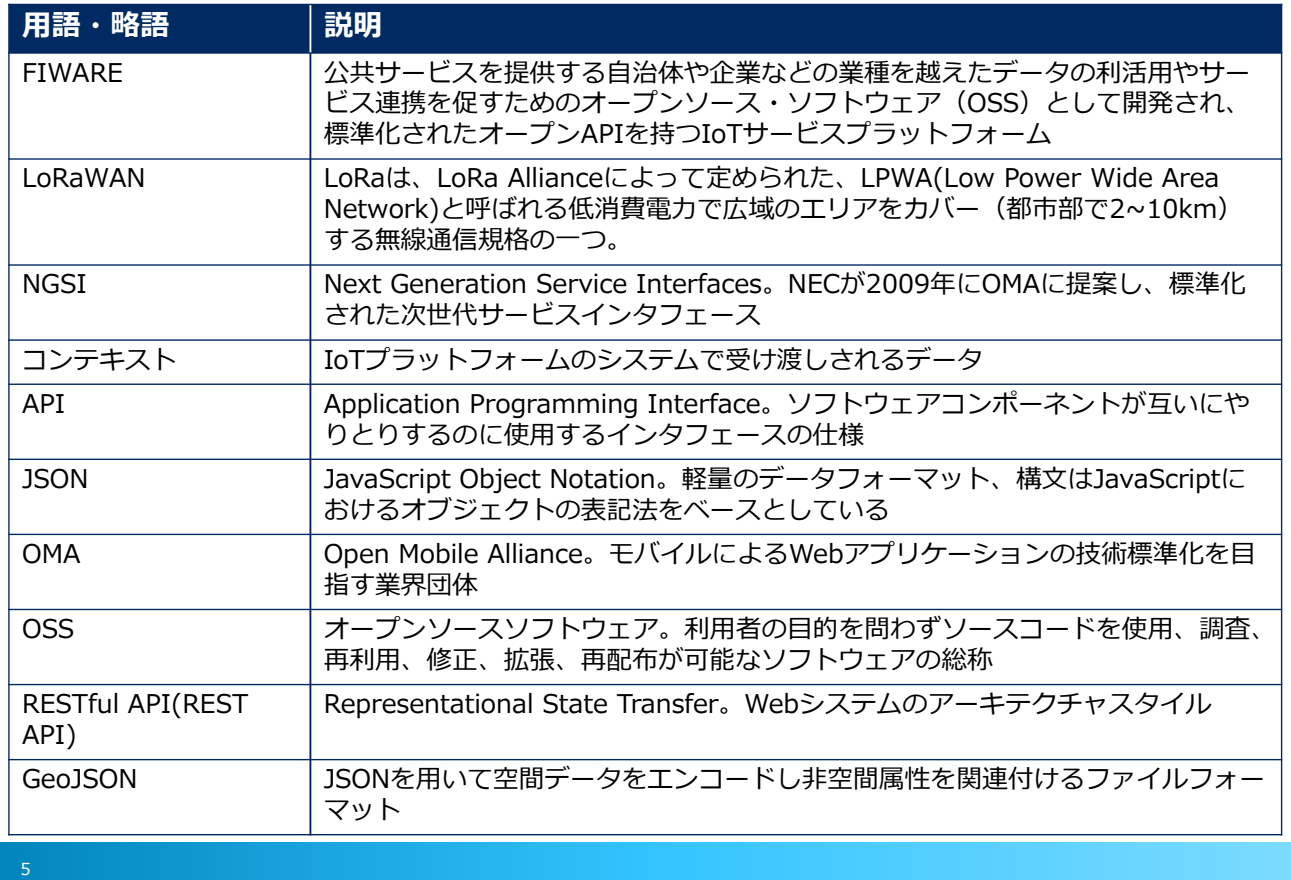

# 1-3.システム構成

▌富山市スマートシティ推進基盤は以下のシステム構成となっております。 ※デバイスは実証事業者様にて準備頂く必要がございます。

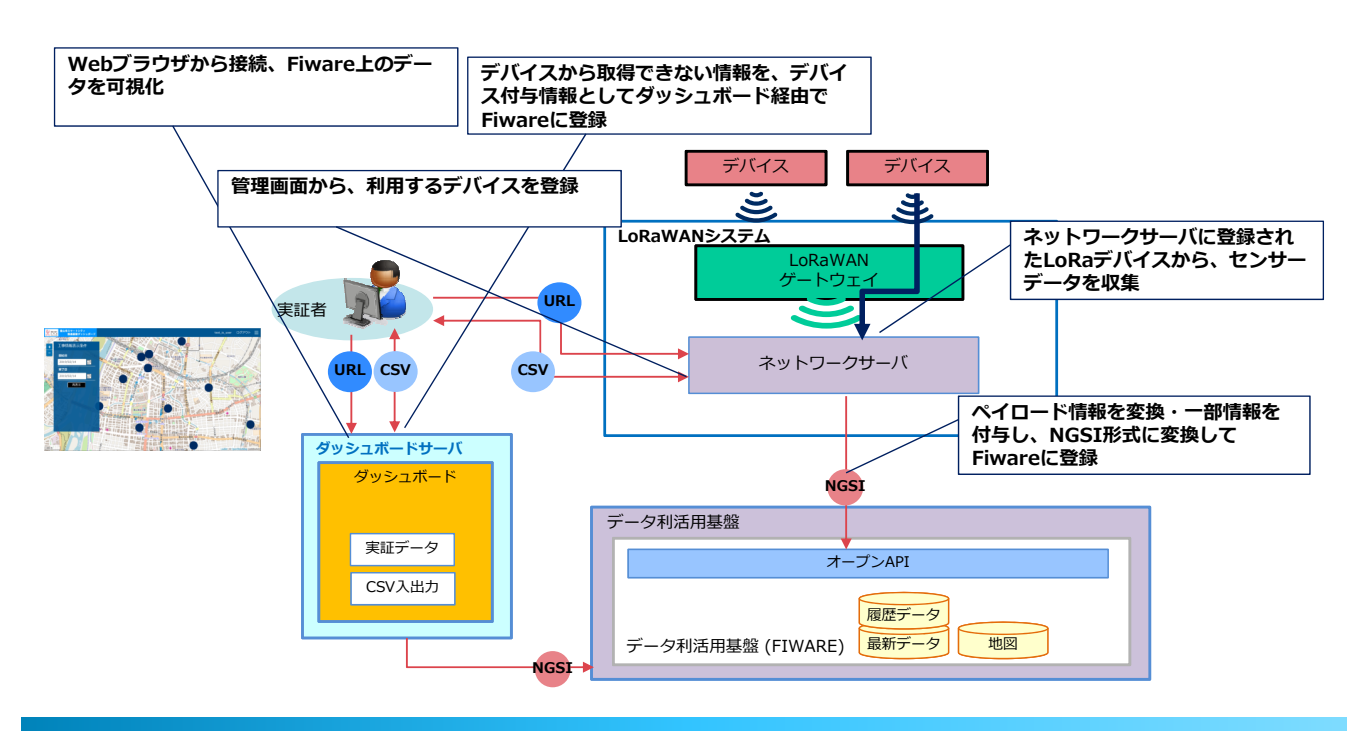

# 2. スマートシティ推進基盤について

### 2-1. LoRaWANシステム概要

- 居住区の98%をカバーするLoRaWANネットワークを構築
- 免許不要で長距離、低消費電力の通信が可能
- 1.対応LoRaデバイスの規格 LoRaWAN(Spec1.0.2)に準拠しているもの 冨山市環境で動作確認済みデバイス:グリーンハウス社製 GH-GPSTLRA (ClassA、Spec1.0.2)
- 2.性能(1GWあたりの収容数)
	- 最大 約700台/分(※) (※)1分周期で送信するデバイスを1,200台接続させた際の
	- 実績データに基づく

#### 3.制約条件

- ・デバイスは、ClassA、B、Cいずれも利用可能
- ・デバイスがMACコマンドに対応していない場合は、 LoRaネットワークサーバ提供機能(ADR、チャンネル変更) が利用できません。
- ・デバイスのデータ送信周期や接続台数はLoRa網全体の 負荷設計に関わるため利用前に必ず申請する(予測も含め)ように してください
- ・デバイスのアドレス(Devaddr)は、OTAA/ABPともに利用可能ですが、ABPを利用する場合、 指定するDevaddrの範囲であらかじめ設定をお願いします。
- ・利用可能な周波数帯(チャネル)は、指定した範囲でのご利用となります。

## 2-1. LoRaWANシステム概要

#### 4.利用可能エリア

富山市内のLoRaWANシステムは以下の範囲をカバーしています。 ※周辺の建物等の条件により電波が届かない箇所がある可能性があります。

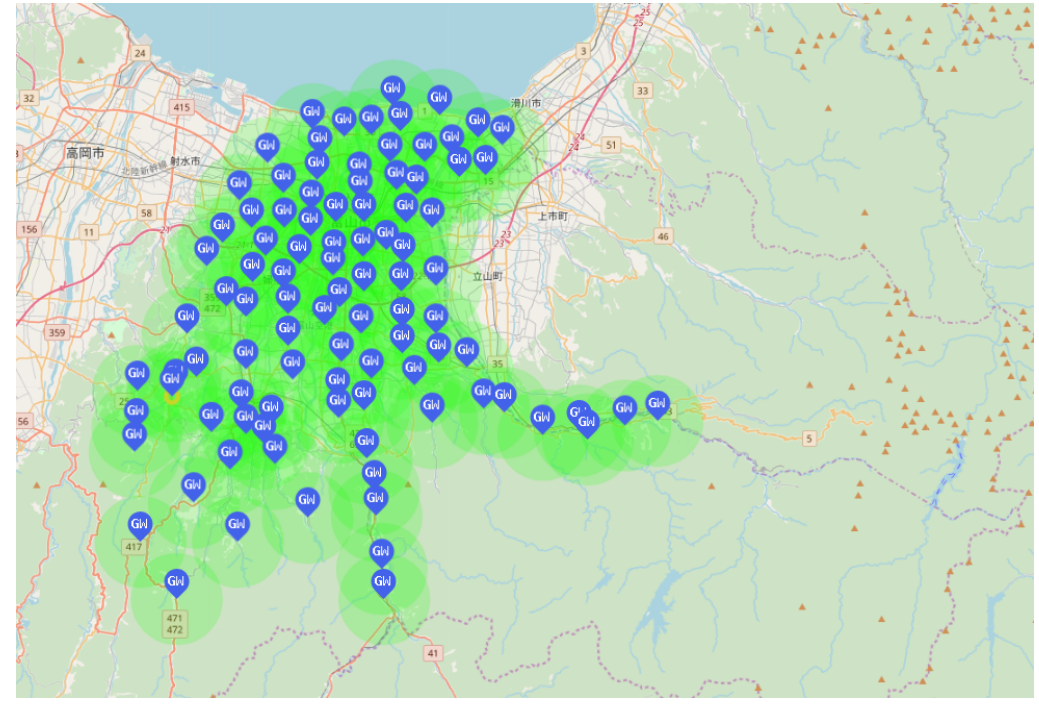

### 2-2. データ利活用基盤概要

• データ利活用型のプラットフォームであるFIWAREをベースに環境を構築 • FIWARE の標準機能(コンポーネント) + NEC拡張機能 によって実現

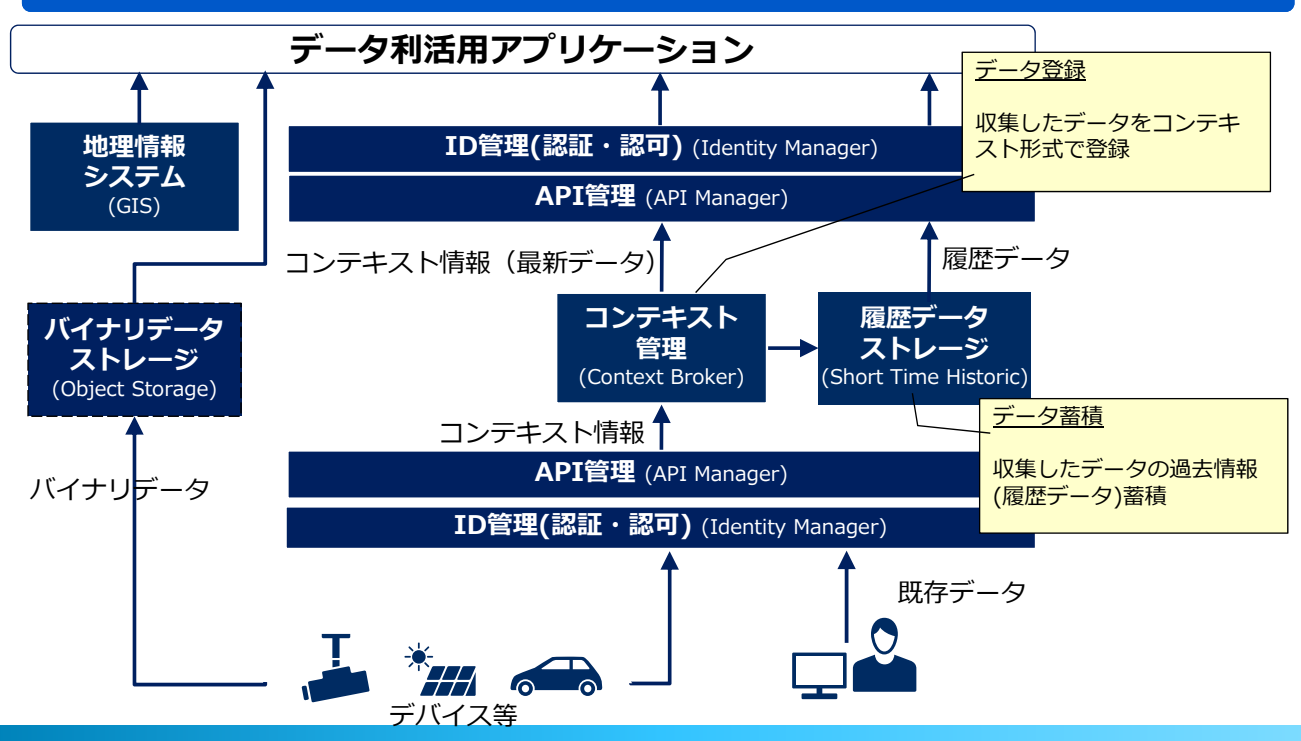

### 2-2. データ利活用基盤概要

▌データ利活用基盤の機能を以下に記載します。

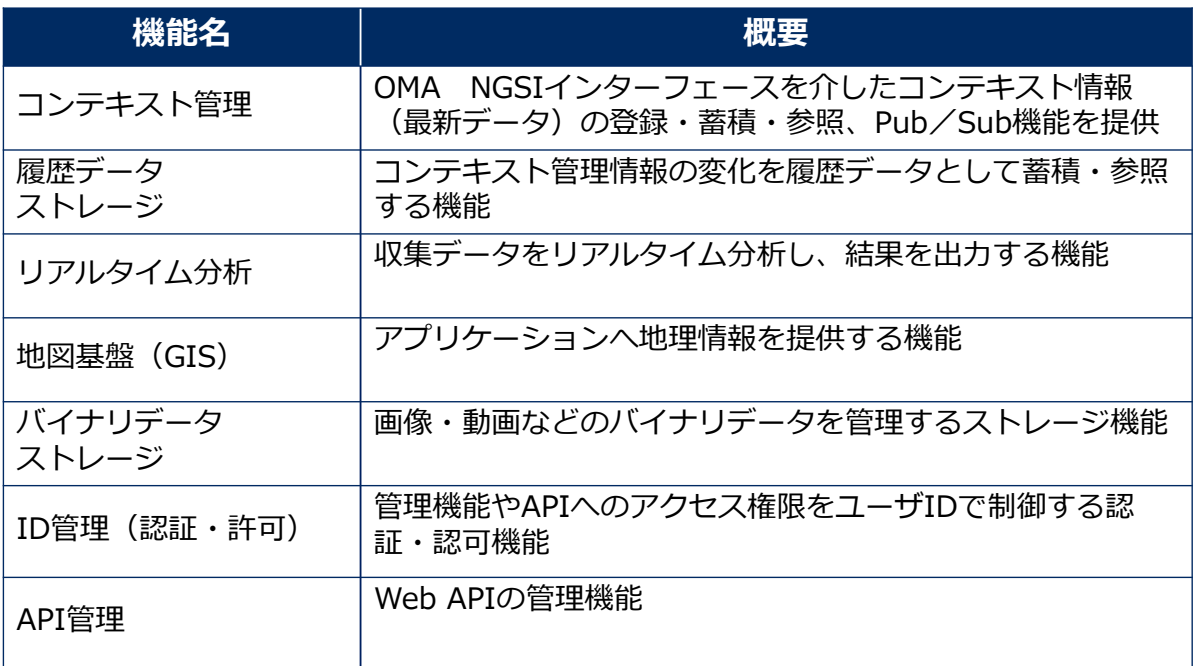

# 2-3. ダッシュボード概要

#### •データ利活用基盤に蓄積された情報をアプリ内にて表示 • バイナリデータ、履歴データ、地図データを利用した情報の可視化

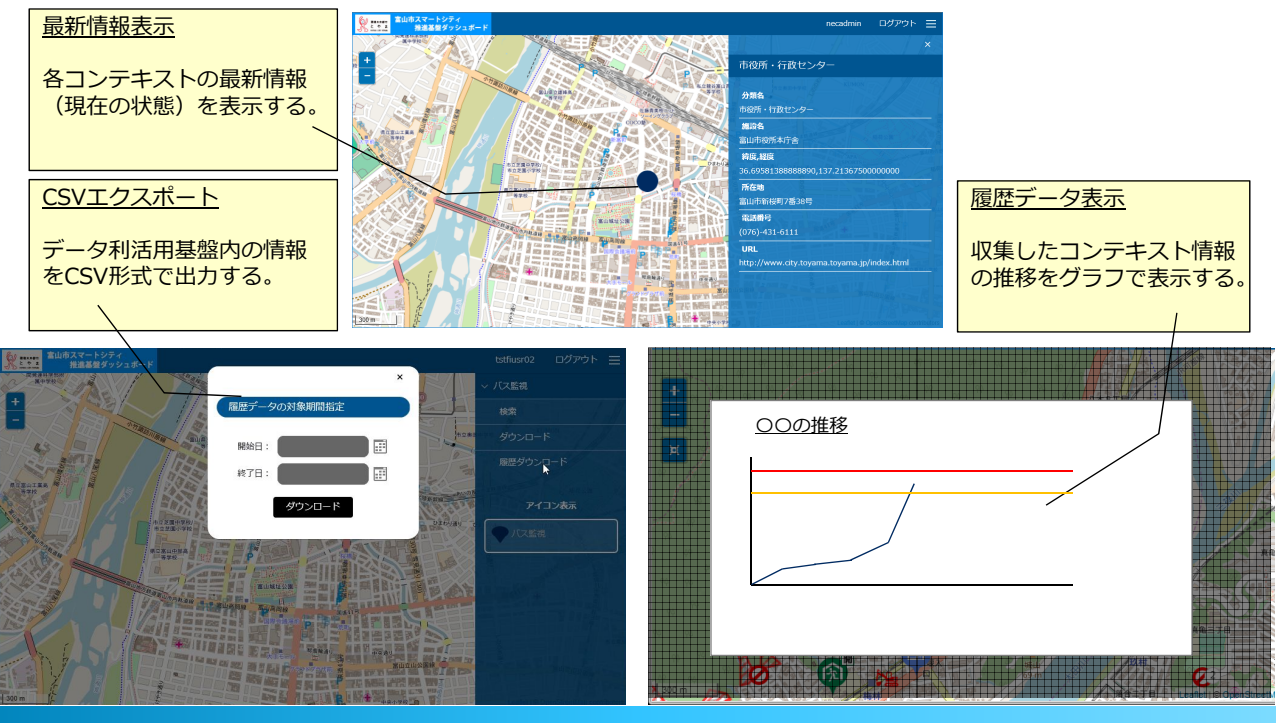

# 2-3. ダッシュボード概要

▌ダッシュボードの主な機能を以下に記載します。

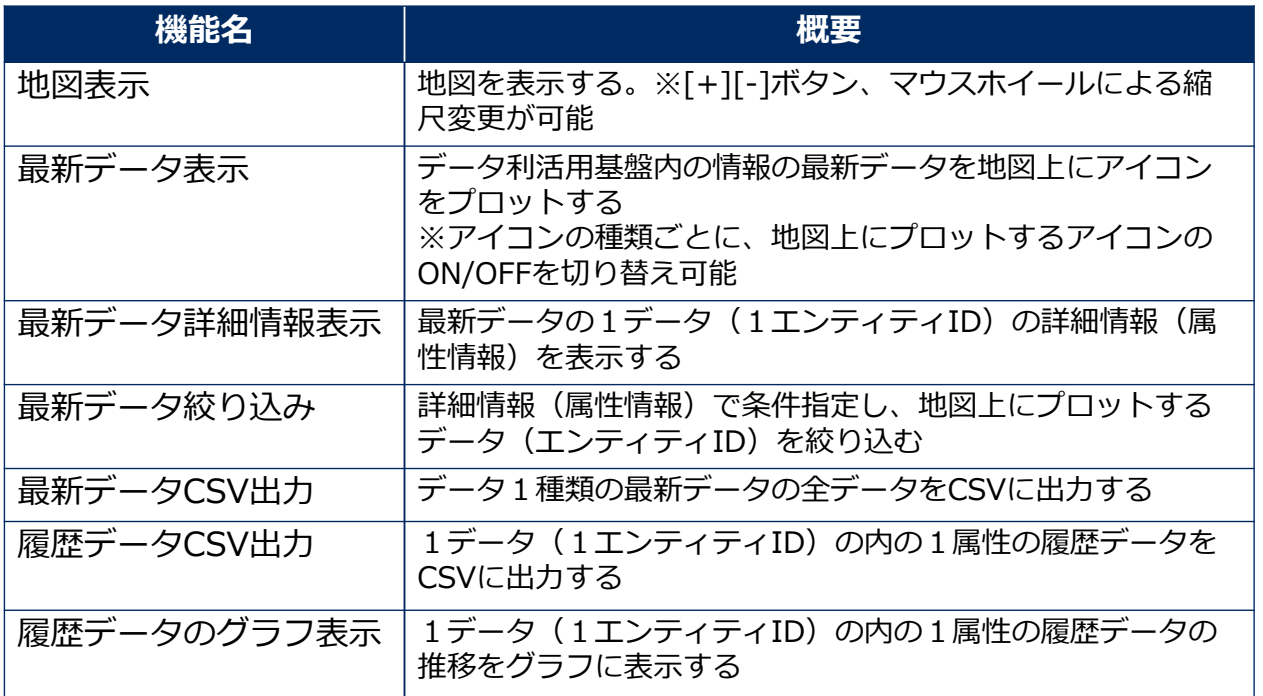

# 2-3. ダッシュボード概要

### ▌使用可能なブラウザは以下のとおりです。

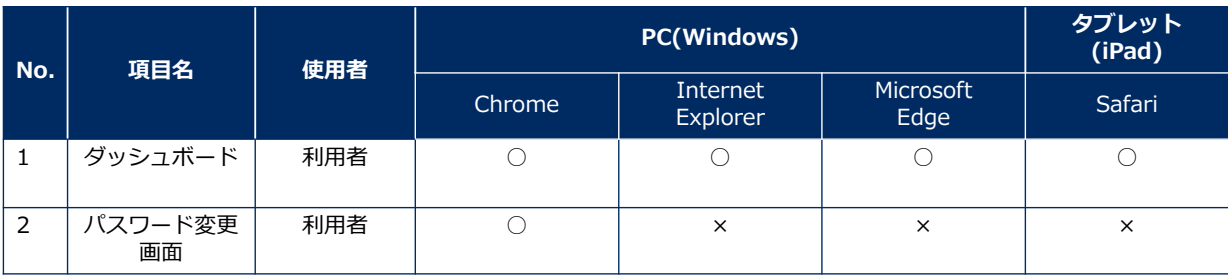

※2019年2月時点での最新バージョンで動作を確認します。

# 3. 利用を開始するために

### 3-1.利用フロー※利用申請完了後

#### 富山市スマートシティ推進基盤をご利用いただくため、以下の作業を実施 いただく必要があります

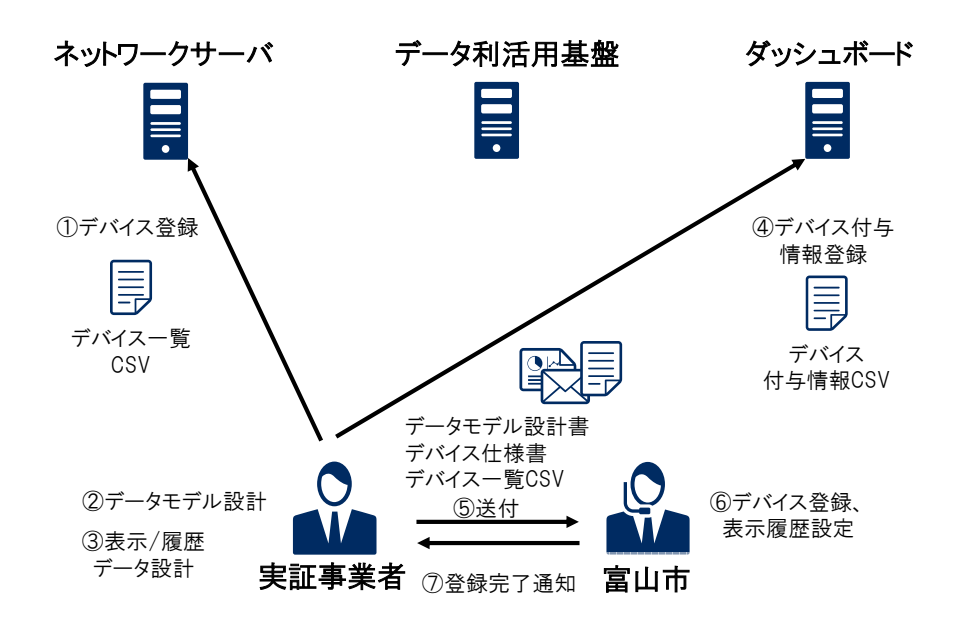

### 3-2.作成資料一覧

#### ▌前述のフローの中で、以下の資料を実証事業者様にて作成・提出いただく 必要があります。

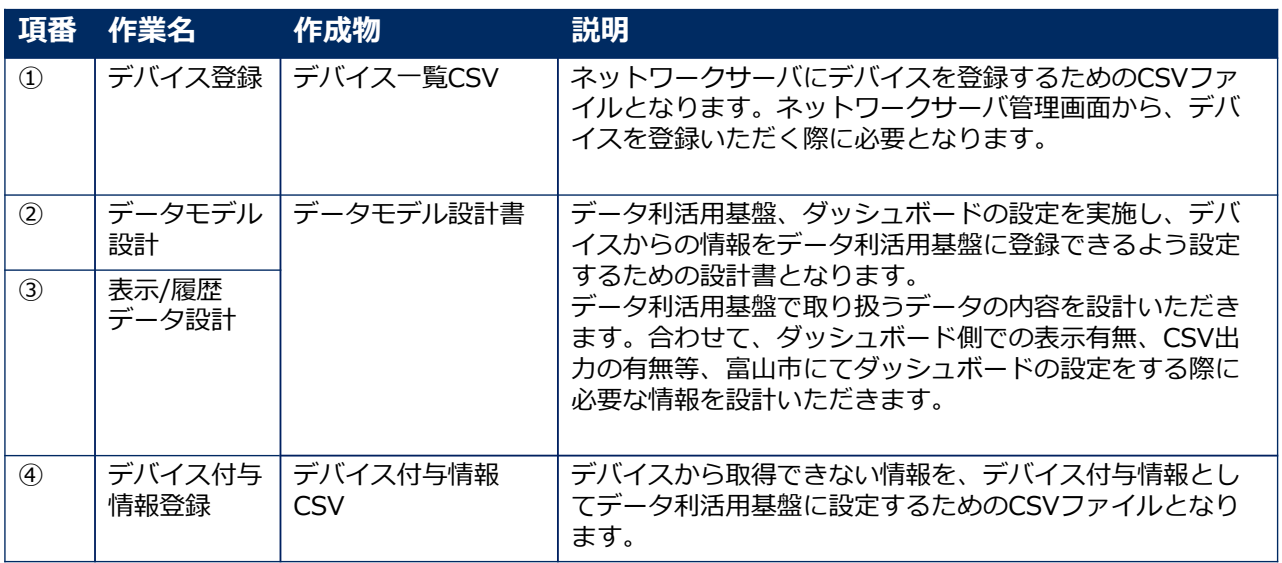

# 3-3. ネットワークサーバでの作業について

#### 利用を開始する前に、ネットワークサーバに利用するデバイスを登録、 設定を実施いただく必要があります。

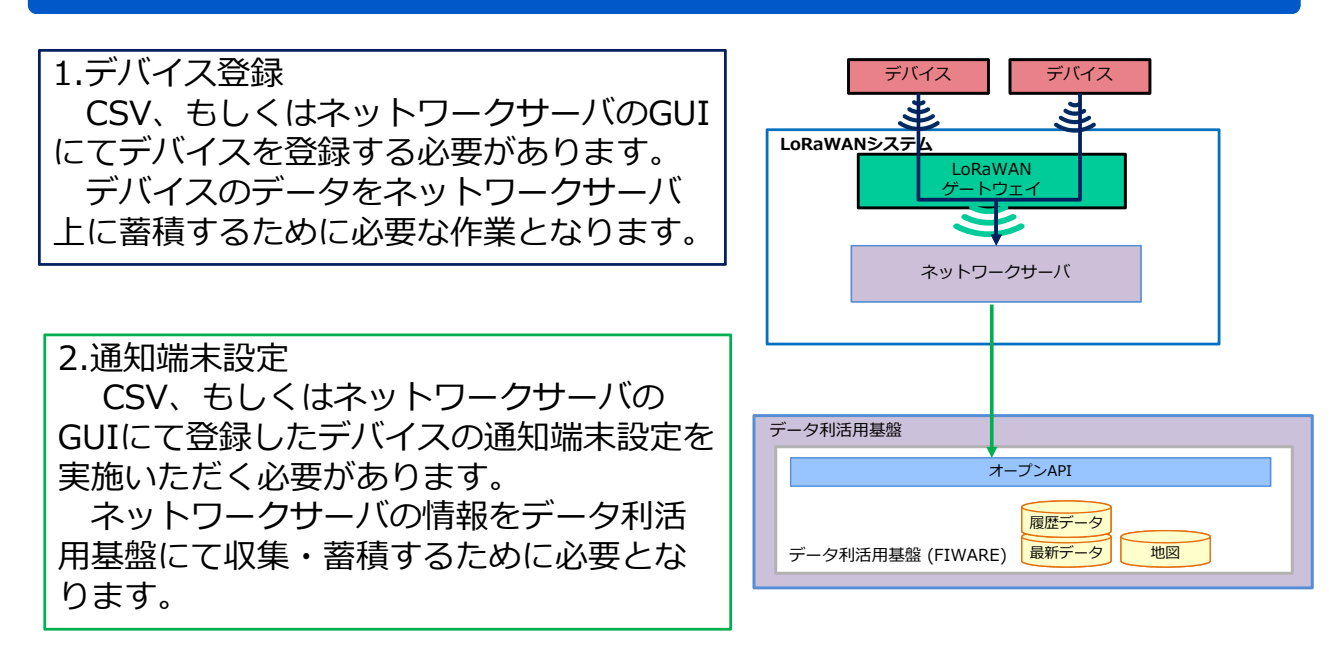

# 3-4. データモデル設計

#### データ利活用基盤へのデータ登録・ダッシュボードの設定のため、実証事 業者様にて「データモデル設計書」を作成いただきます。

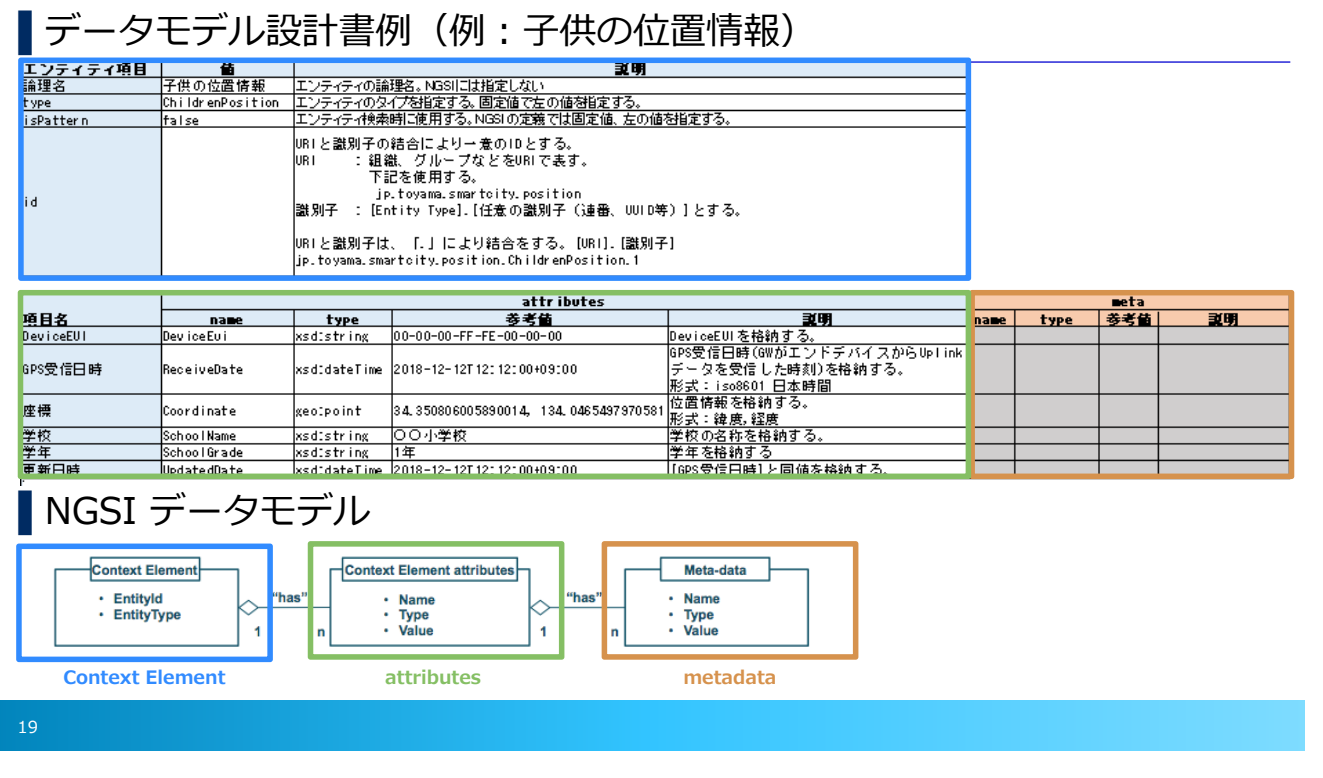

# 3-4. データモデル設計

■ダッシュボードには作成したデータモデルのアイコンが表示されます

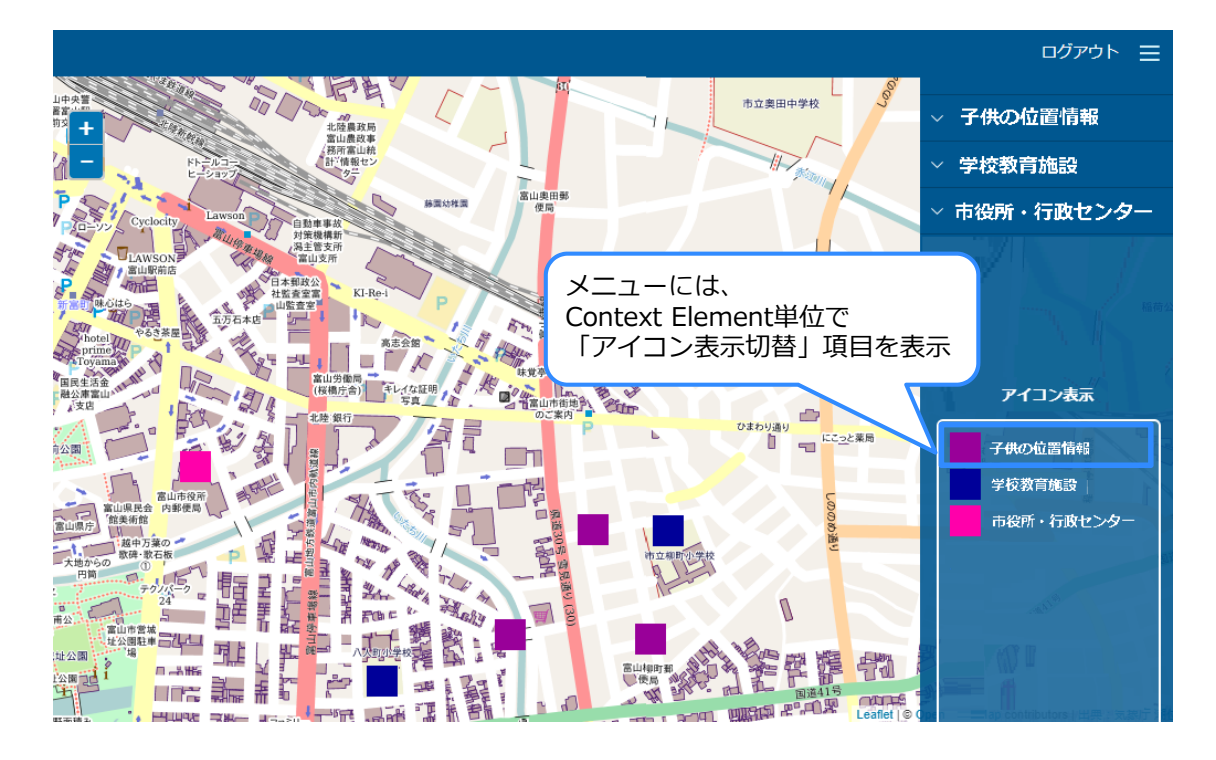

# 3-4. データモデル設計

■詳細情報には、属性(attribute)ごとに属性名と値が表示されます。

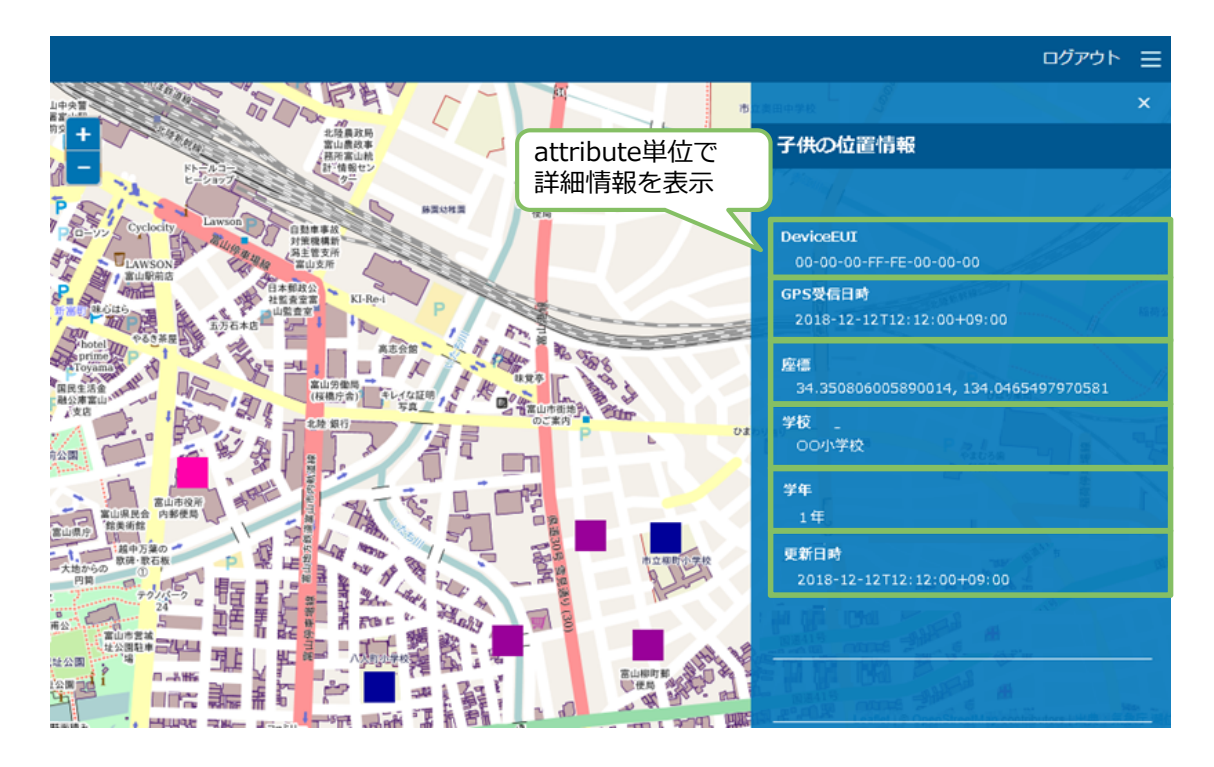

# 3-4. データモデル設計

### データ利活用基盤ではNGSIというデータモデルを使用

▌データ利活用基盤で利用するデータモデルについて

- ●利用者はNGSI(Next Generation Service Interfaces)というデータモデルにも とづいた形式で作成します。
- ●NGSIとは実世界上の物理オブジェクトを、エンティティ、属性、メタデータで 表現するデータモデルであり、エンティティの定義を統⼀することでドメインを 跨ぐサービスやアプリによるデータ相互運用が可能となります。

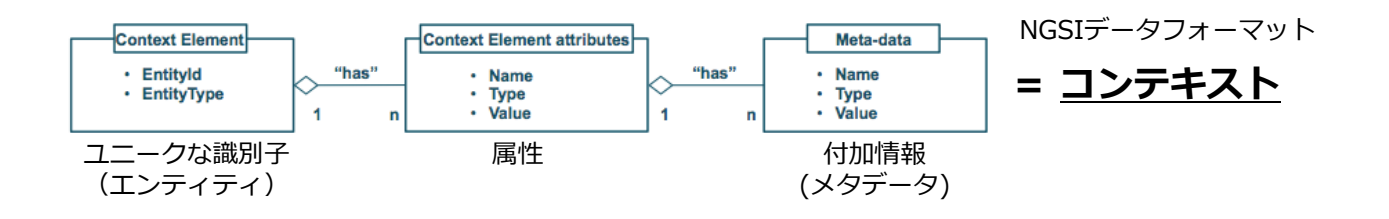

#### 参考: FIWARE NGSI APIv1 Walkthrough

https://fiware-orion.readthedocs.io/en/master/user/walkthrough\_apiv1/

### 3-4. データモデル設計

■例として「デバイス(センサー)」から取得したデータを取り扱う場合の データモデル決定方法を記載する。

1. 取り扱うデータ項目を予め想定しておく。 「デバイス」データで必要な項目を抽出する。

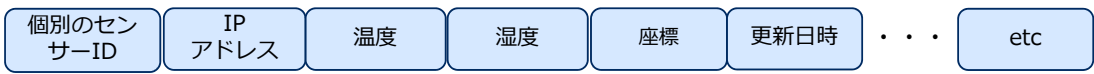

- 2. サンプルデータを参考に構造(属性の構成、データの型)の定義 を決定する
	- データの種類名: Device
	- 個別のデバイスID : device-0001A
	- Attribute:取得するデータ名、データの型 ※座標の型は、 NGSIの制約に従いgeo:pointとして定義
- 3. データ項目に過不足がないか確認
- データの種類やAttribute情報の参考として下記で定義した情報を利用することを推奨する。 FIWARE Datamodels: https://www.fiware.org/developers/data-models/ Schema.org : http://schema.org/ 共通語彙基盤 https://goikiban.ipa.go.jp/

# 3-5. デバイス付与情報登録

デバイスから取得できない情報を登録する場合、デバイス付与情報を登録 する必要があります。

デバイス付与情報はダッシュボードからCSV⼊⼒機能で登録が可能です。

▌例

こどもにGPSデバイスを持たせて、位置情 報を地図上に表⽰する場合。

位置情報はデバイスから取得できるが、こ どもの⼩学校名や学年もデータ利活用基盤 に登録したい。

 $\cdot$ 

小学校名・学年は「デバイス付与情報」と して登録しておく必要がある。

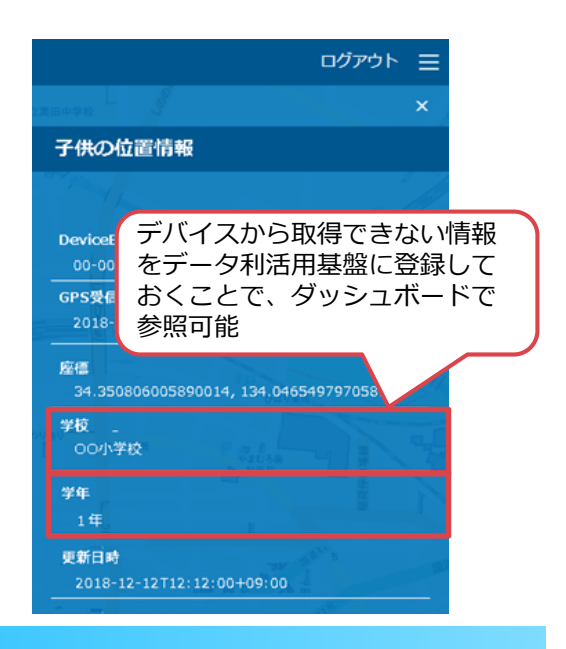

# 4. アプリケーション開発

### 4. アプリケーション開発

本章は、富山市スマートシティ推進基盤を、ダッシュボード以外のアプリ ケーションにて利用する開発者向けの内容となっております。

▌データ利活用基盤上に収集したデータを参照する汎用的なアプリケーショ ンとしてダッシュボードサーバが提供されています。

より実証事業に特化したアプリケーションが必要な場合、実証事業者様に てアプリケーションをを開発し、データ利活用基盤を活用することが出来 ます。

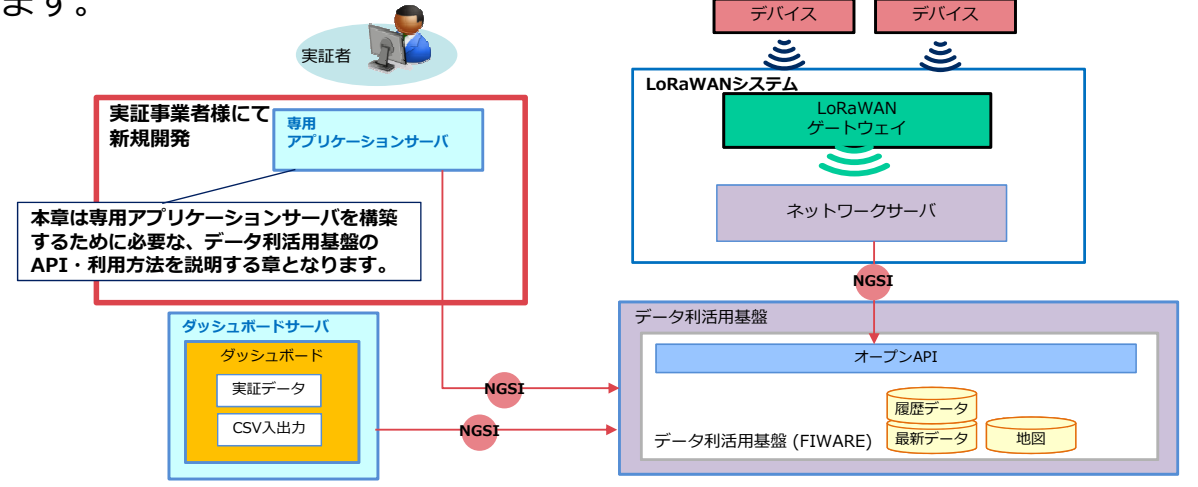

### 4-1. 認証機能

APIの利用を制御するためOAuth 2.0による認証機能が利用可能 OAuth 2.0は、4通りの認証方法があり、利用者はアプリケーションが必要 とするセキュリティレベルや実装⽅式等により認証⽅式を選択できます。

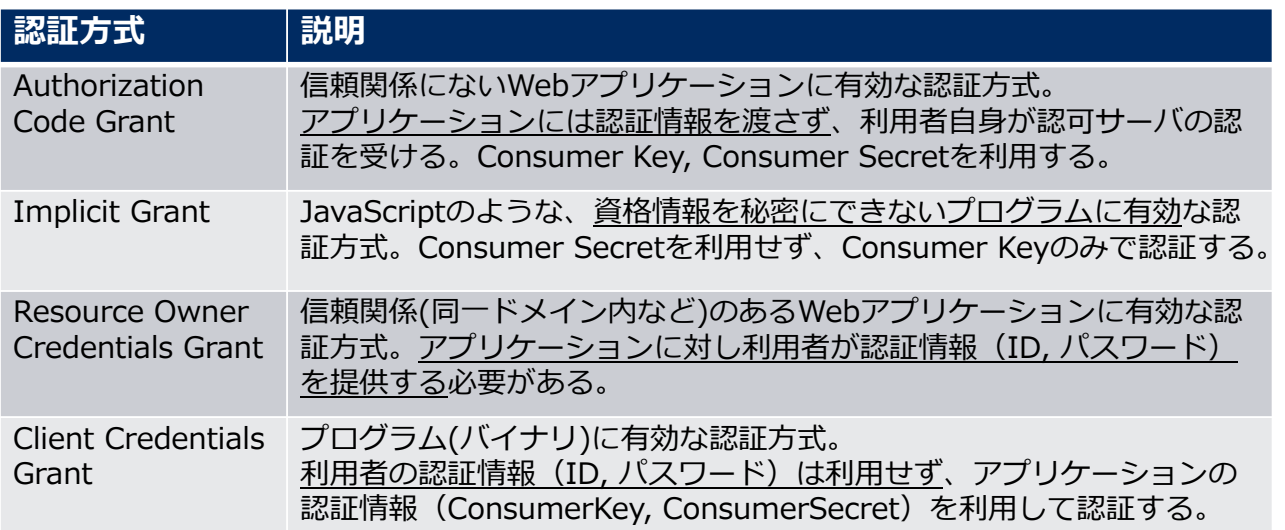

※各認証の詳細についてはアプリケーション開発ガイド(認証認可編)を参照。

### 4-1. 認証機能 認証シーケンス (Authorization Code Grantの例)

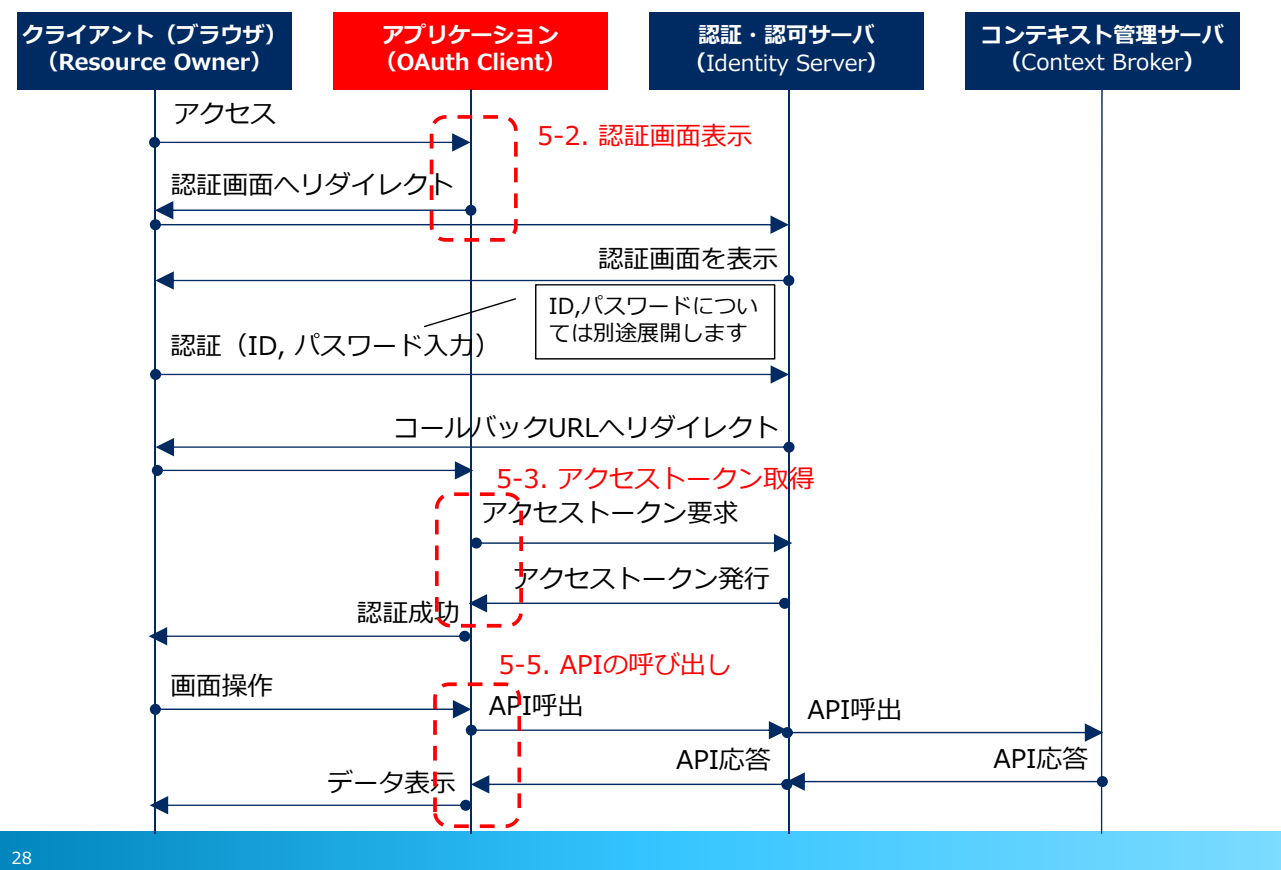

#### 認証画面表示

- **●エンドポイント:** https://{\$IP}/wso2am/oauth2/authorize
- $\bullet$ HTTPメソッド:
- **GET**
- ●リクエストパラメータ:
- 認証・認可サーバのIPアドレ スについては別途展開します

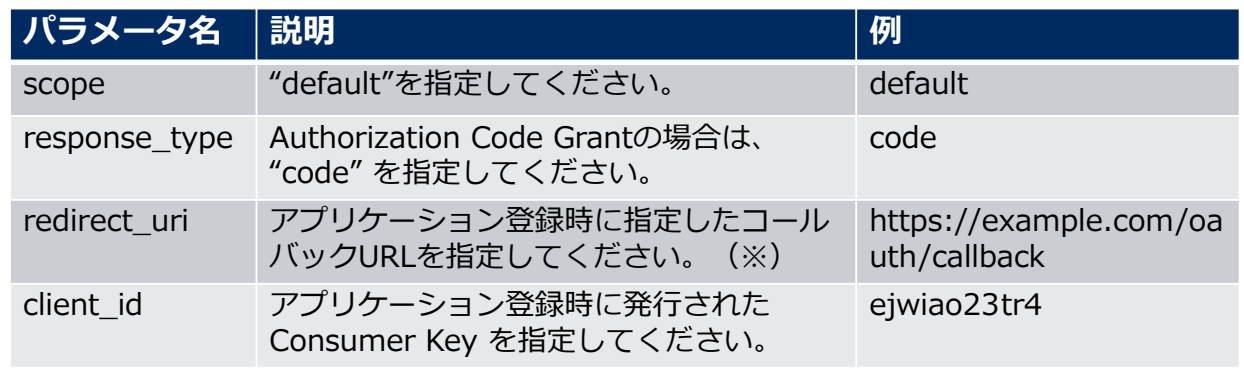

(※)利用者が認証画面で認証した後、redirect\_uriで指定したURLへ認可コードが渡されます。 この認可コードを「2. アクセストークン取得」で利用します。 との認可コードを「2.アクセストークフ取得」と加<del>加しよす</del>。<br>例)https://example.com/oauth/callback?code=abcdef **認可コード** 

# 4-1. 認証機能 アクセストークン取得 (Authorization Code Grantの例)

### アクセストークン取得

●リクエストパラメータ:

- ●エンドポイント: https://{\$IP}/wso2am/oauth2/token
- ●HTTPメソッド: POST
- ●Content-Type: application/x-www-form-urlencoded

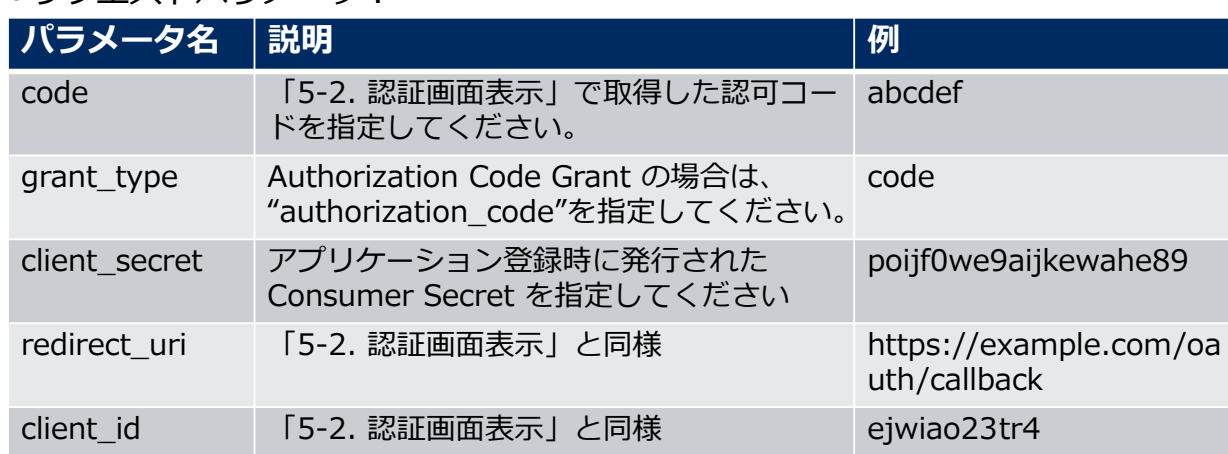

#### レスポンスボディ

JSON形式

{"scope":"default","token\_type":"Bearer","expires\_in":2413,"refresh\_tok en":"e156236ef50596b80d44adbb1c2773b0","access\_token":"4e88f99fa 193bafbeb41c528b9b9e070"}式で以下のパラメータが返却されます。

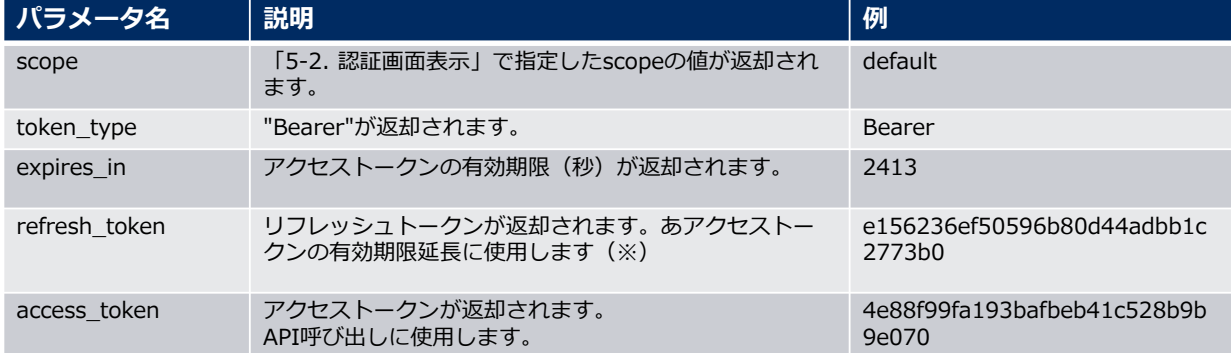

#### 例)

{"scope":"default","token\_type":"Bearer","expires\_in":2413,"refresh\_token":"e156236ef50596 b80d44adbb1c2773b0","access\_token":"4e88f99fa193bafbeb41c528b9b9e070"}

(※)アクセストークンには有効期限があるため、継続して使用するためにはリフレッシュトークンを 使用してアクセストークンの有効期限を延⻑する必要があります。詳細は下記URLを参照。 https://docs.wso2.com/display/IS530/Refresh+Token+Grant

31

### 4-1. 認証機能 API呼び出し (Authorization Code Grantの例)

### APIの呼び出し

各APIを呼び出す際に、HTTPヘッダに「5-3. アクセストークン取得」で取得したアクセス トークンを指定します。

● HTTPへッダ

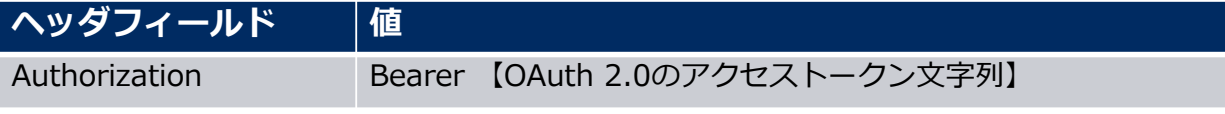

例)コンテキスト管理機能のデータ参照(queryContext)のAPIを呼び出す場合

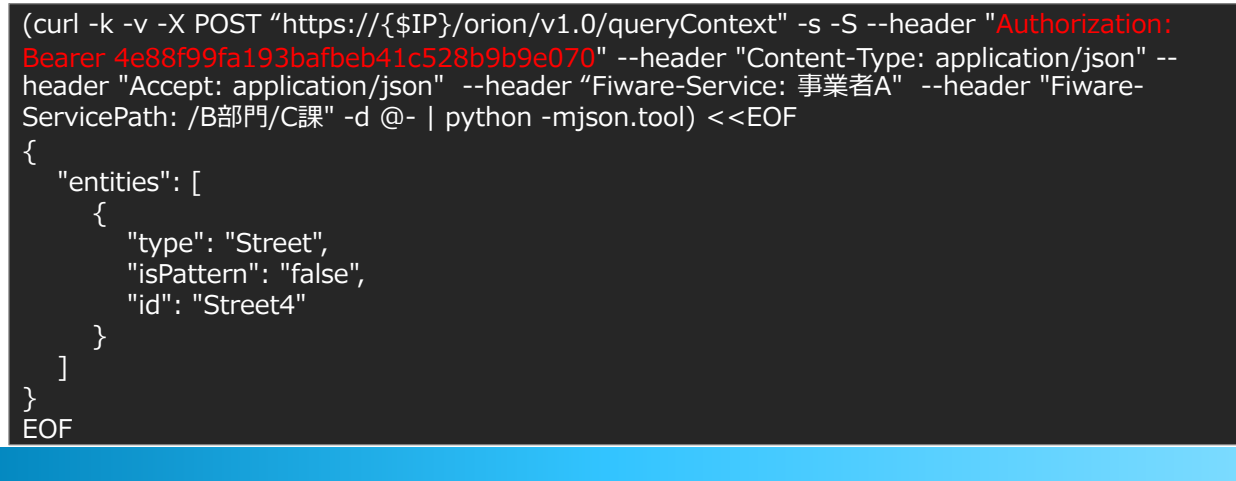

■主に利用が見込まれるAPIについて以降に利用方法を記載します。

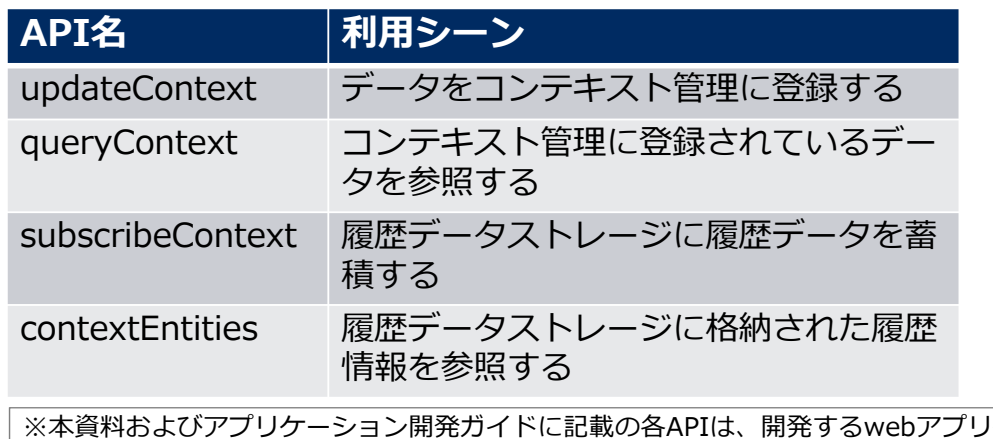

※本資料およびアプリケーション開発ガイドに記載の各APIは、開発するwebアプリ側か らHTTPリクエストをPOST/GETメソッドにて送信、HTTPレスポンスを受信して使用する 事を想定しております。各事業者で実装してください。

※資料内の各サーバのIPアドレスやサービスのポート番号については別途正式な環境の値 を展開いたします。

各APIの詳細については「アプリケーション開発ガイド(データ分析参照編)」、「アプリ ケーション開発ガイド(データ収集蓄積編)」を参照

4-2. 各APIの利用⽅法 データ登録(1/5)

### ▌データ登録のAPI(updateContext)を利用する

**●エンドポイント:** https://\${IP}/orion/v1.0/updateContext

●HTTPメソッド: POST

 $\bullet$ HTTPへッダ:

Content-Type : application/json Accept : application/json Authorization : Bearer \${アクセストークン} Fiware Service : 事業者A(例) Fiware ServicePath : /B部門/C課(例)

# 4-2. 各APIの利用⽅法 データ登録(2/5)

#### ●リクエストボディ: json形式で下記の内容を指定する。

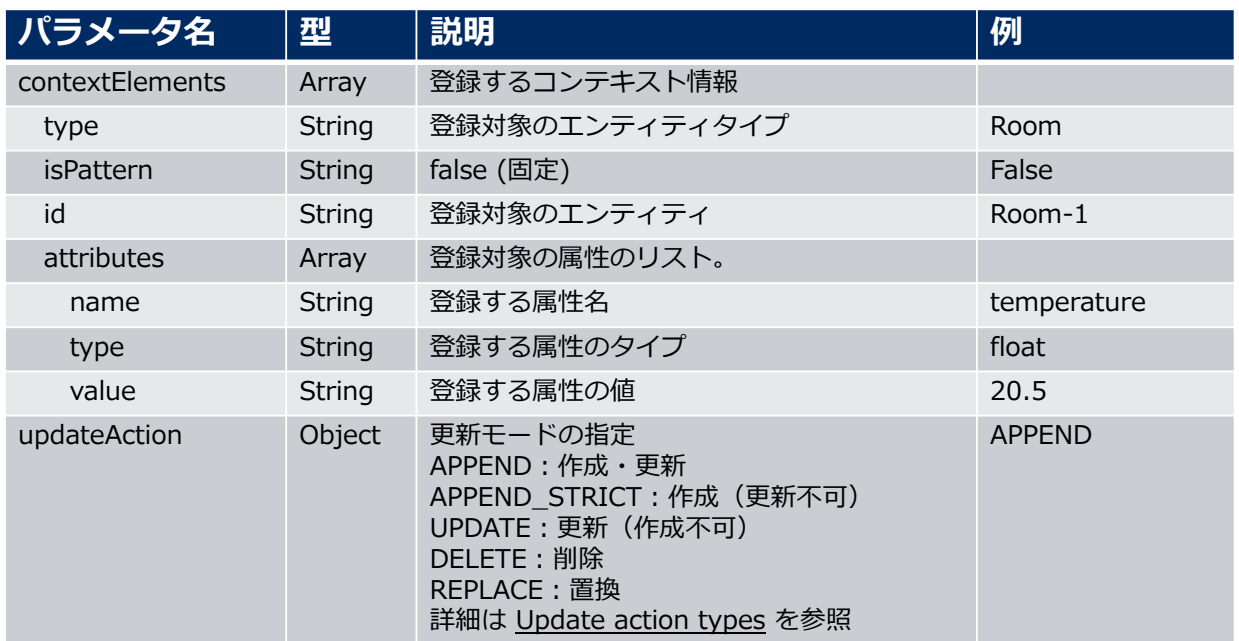

参考: Update action types

http://fiware-orion.readthedocs.io/en/master/user/update\_action\_types/

# 4-2. 各APIの利用⽅法 データ登録(3/5)

### https://\${IP}/orion/v1.0/updateContext

●リクエストボディ(例)

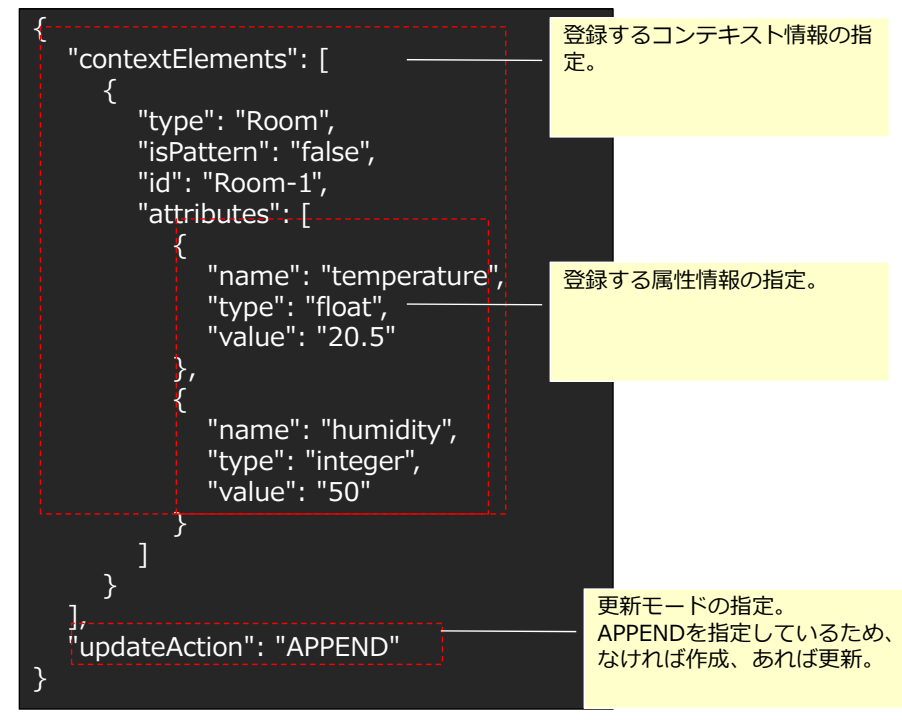

# 4-2. 各APIの利用⽅法 データ登録(4/5)

#### ●レスポンスボディ (例)

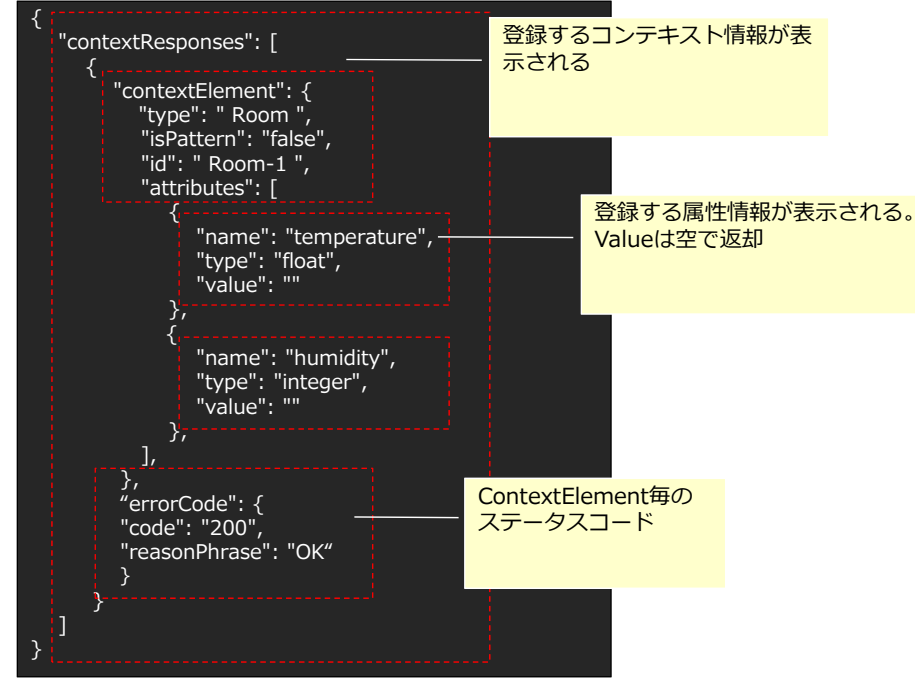

# 4-2. 各APIの利用⽅法 データ登録(5/5)

#### ▌禁則文字

● 下記の文字は直接利用できないためデータ登録時に利用する場合はURLエンコードを実施した上で登録 してください。(参照時は逆変換)

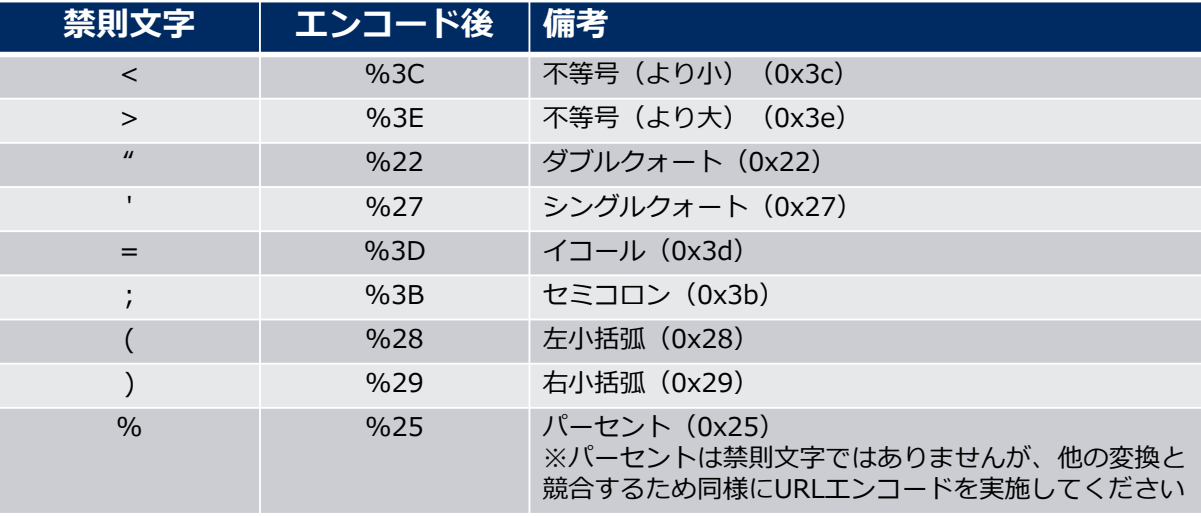

# 4-2. 各APIの利用方法 データ参照(1/5)

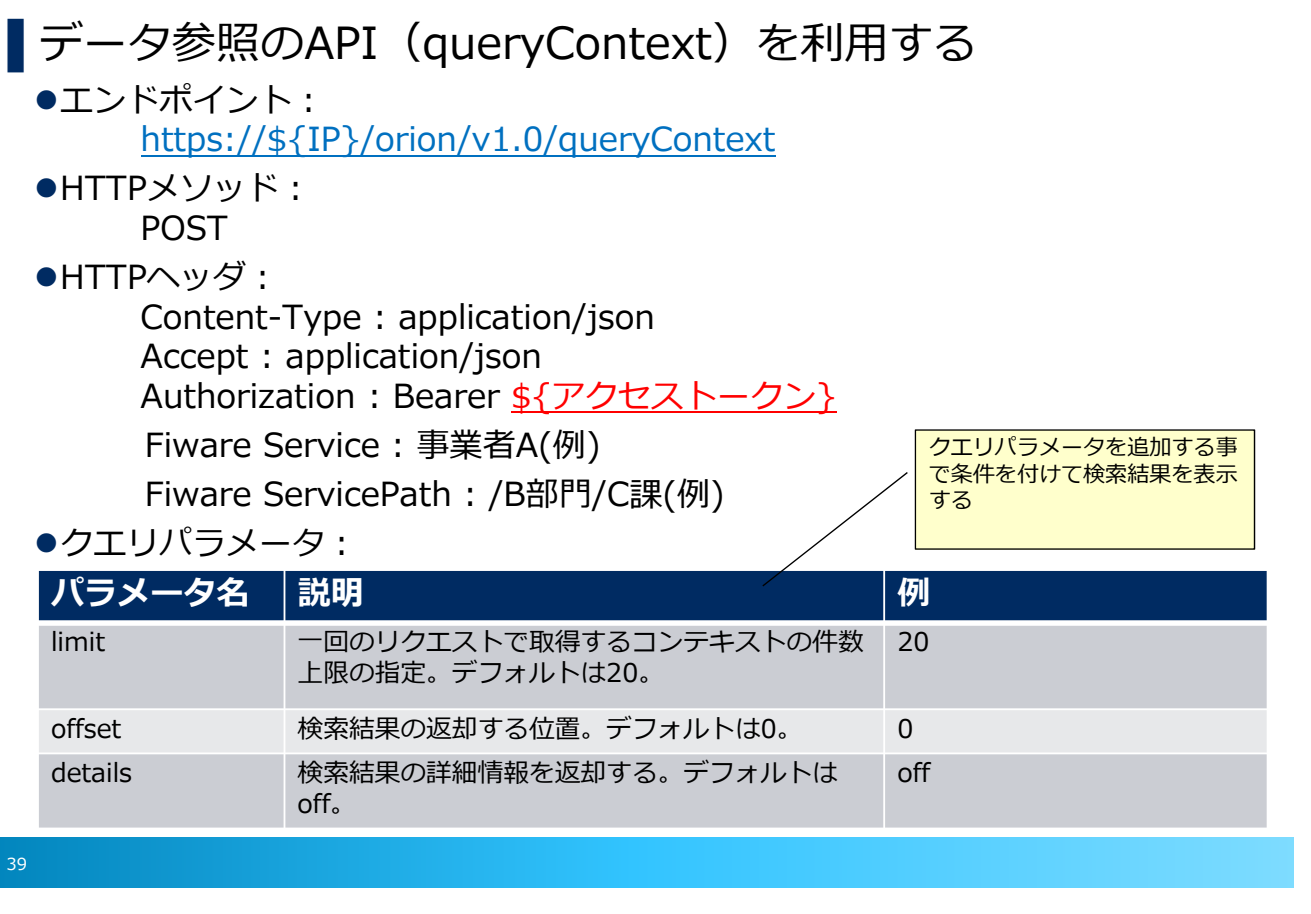

# 4-2. 各APIの利用方法 データ参照(2/5)

#### ●リクエストボディ: json形式で下記の内容を検索条件として指定する。

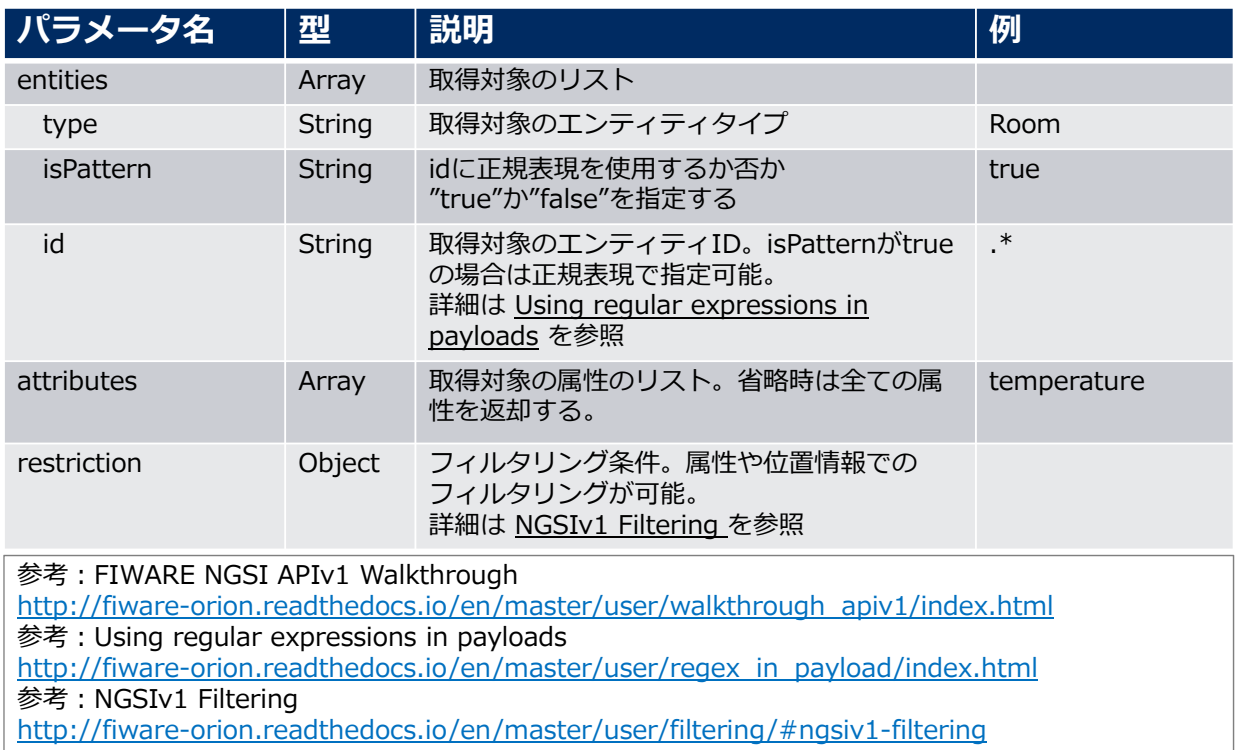

# 4-2. 各APIの利用方法 データ参照(3/5)

https://\${IP}/orion/v1.0/queryContext?limit=100&offset=200&details=on リクエストボディ(例) クエリパラメータ

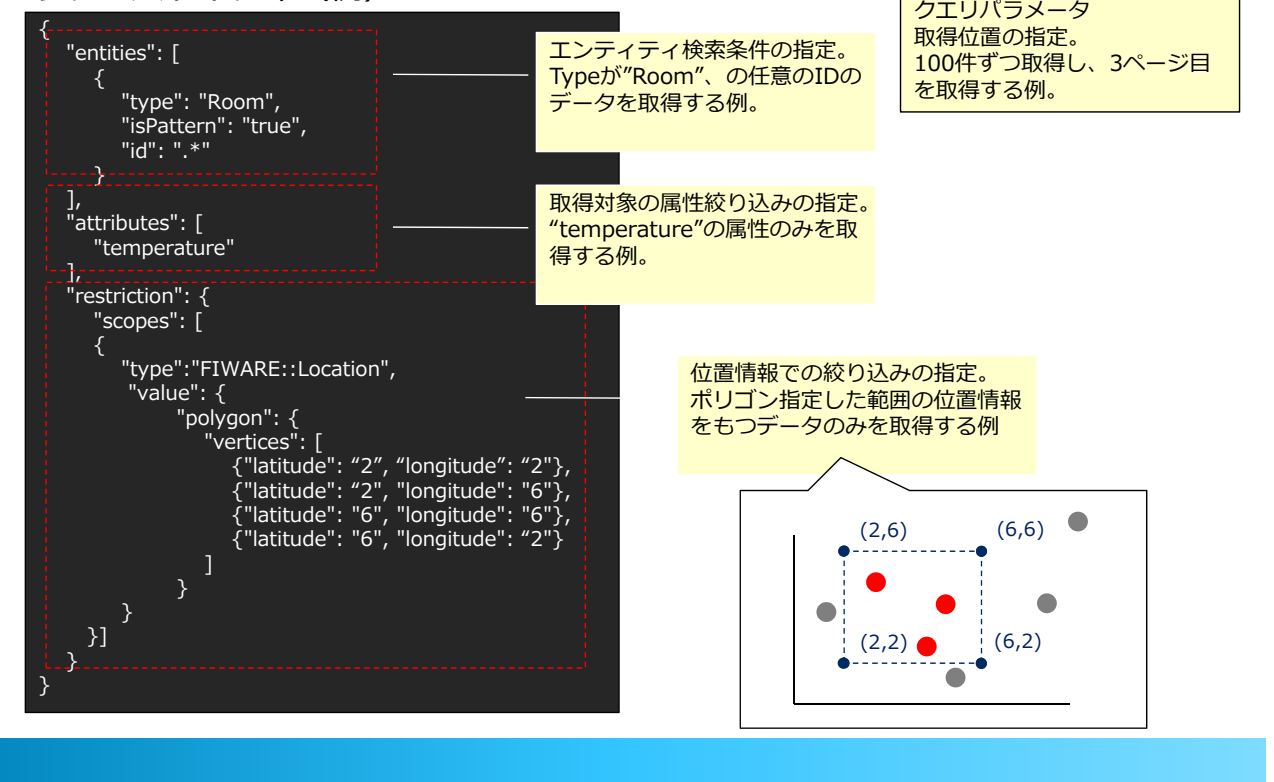

4-2. 各APIの利用方法 データ参照(4/5)

#### ●レスポンスボディ: json形式で下記のコンテキスト情報が返却される。

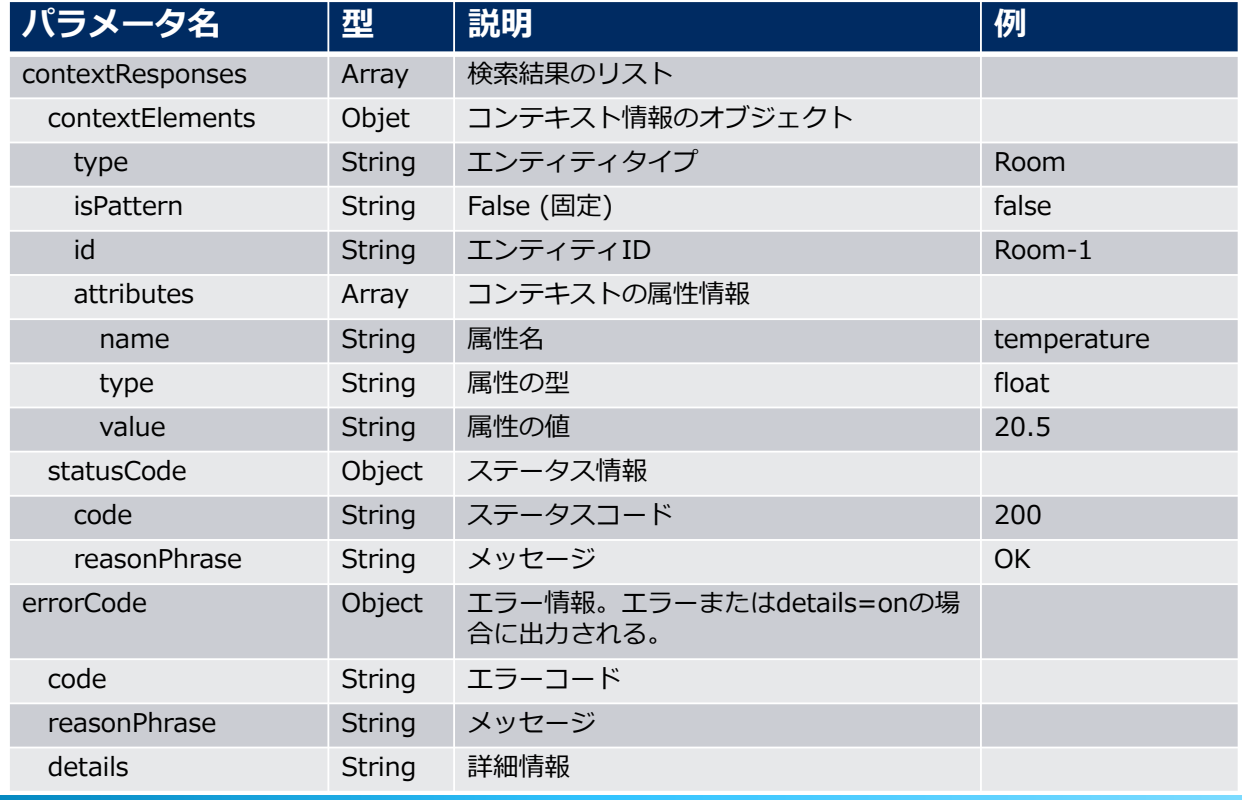

41

# 4-2. 各APIの利用⽅法 データ参照(5/5)

#### ●レスポンスボディ (例)

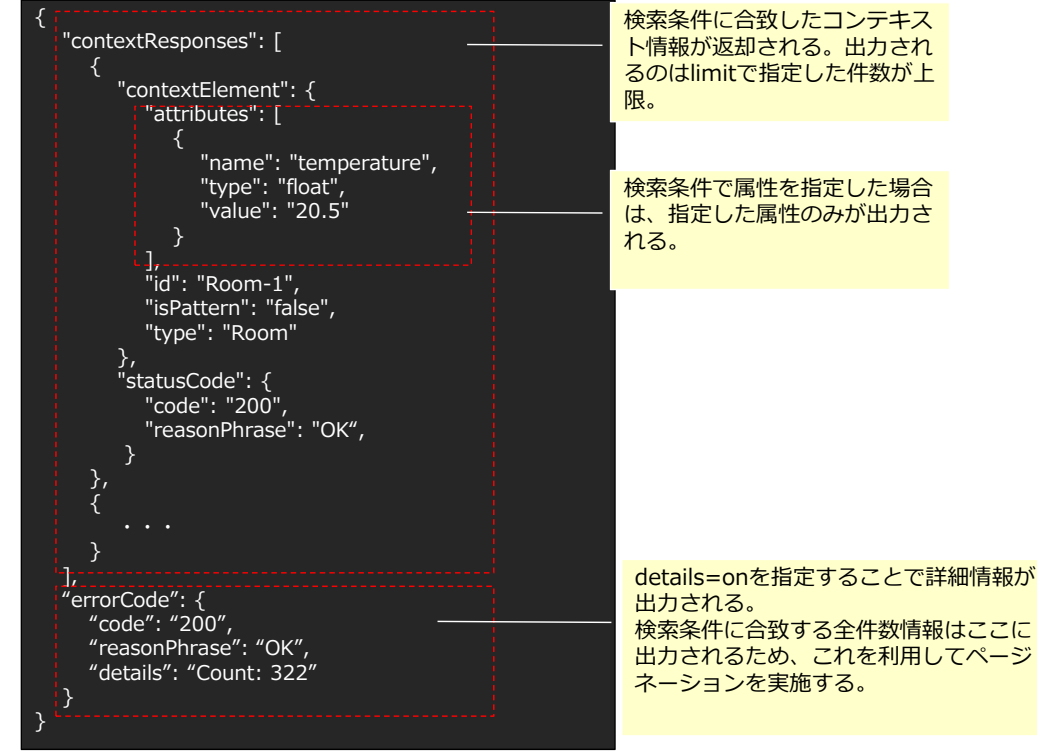

43

# 4-2. 各APIの利用⽅法 データの履歴情報の蓄積(1/4)

### ■データ更新通知のAPI (subscribeContext) を利用する

●データの履歴を残すには、更新通知の設定が必要となる。蓄積履歴の通知先 (reference)に履歴データストレージを指定する。

- $\bullet$ Tンドポイント: https://\${IP}/orion/v1.0/subscribeContext
- $\bullet$ HTTPメソッド: **POST**
- ●HTTPへッダ:

Content-Type : application/json Accept : application/json Authorization: Bearer \${アクセストークン} Fiware Service : 事業者A(例) Fiware ServicePath : /B部門/C課(例)

https://fiware-orion.readthedocs.io/en/master/user/walkthrough\_apiv1/index.html#context-subscriptions

# 4-2. 各APIの利用⽅法 データの履歴情報の蓄積(2/4)

### ●リクエストボディ: json形式で下記の内容を検索条件として指定する。

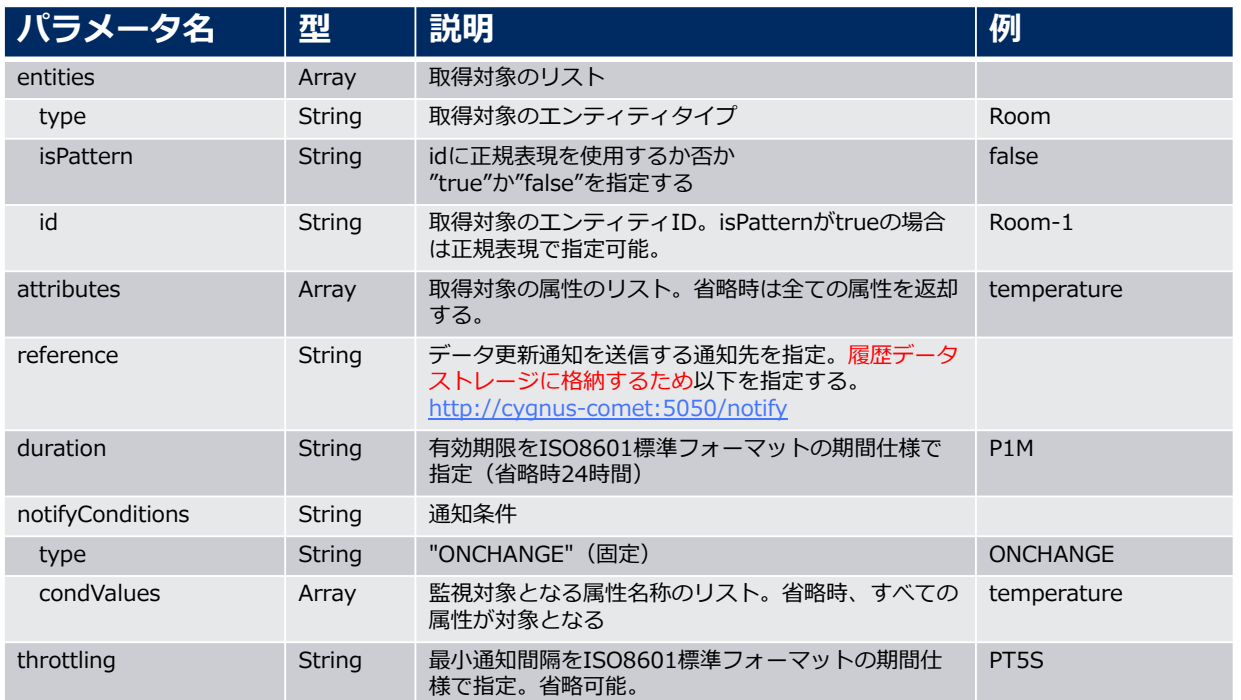

# 4-2. 各APIの利用方法 データの履歴情報の蓄積(3/4)

#### https://\${IP}/orion/v1.0/subscribeContext

#### ●リクエストボディ (例)

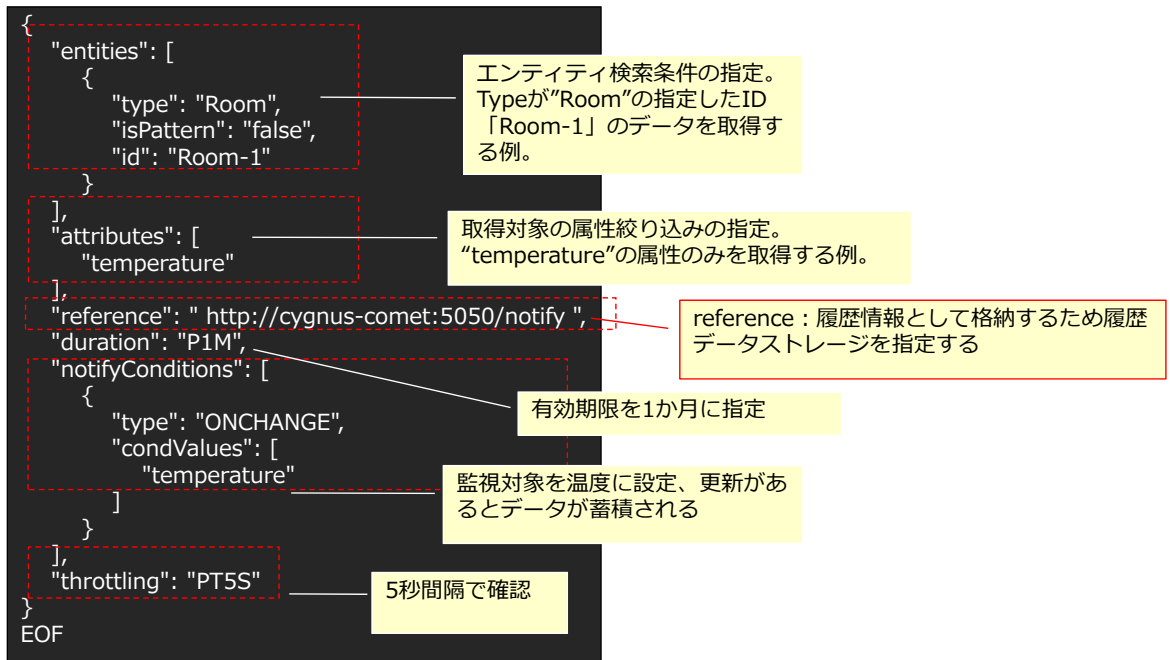

# 4-2. 各APIの利用⽅法 データの履歴情報の蓄積(4/4)

●レスポンスボディ: json形式で下記のコンテキスト情報が返却される。

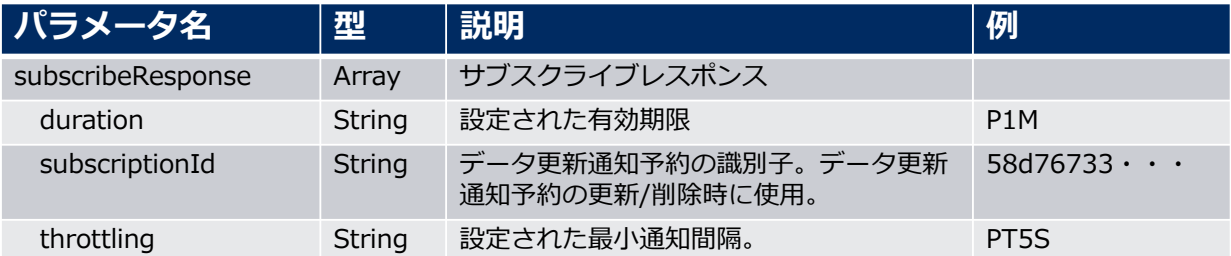

#### ●レスポンスボディ (例)

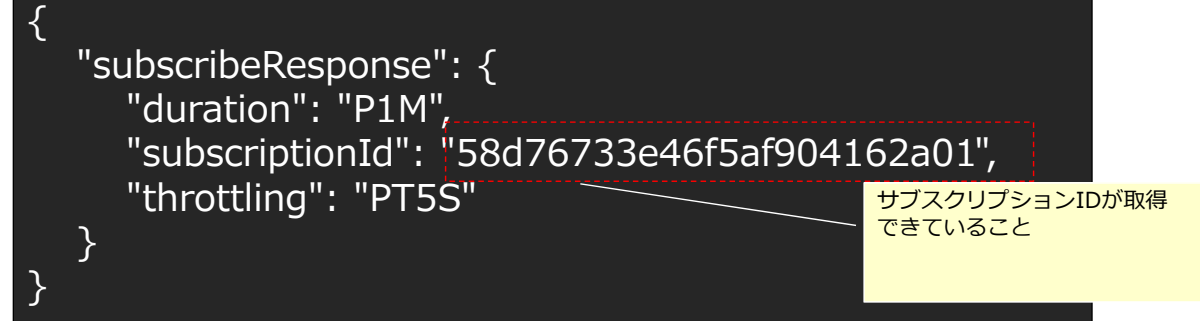

# 4-2. 各APIの利用方法 履歴データを参照する(1/3)

### ■履歴データ参照のAPI (contextEntities) を利用する

●エンドポイント: https://\${IP}/comet/v1.0/contextEntities

- ●HTTPメソッド: **GET**
- ●HTTPへッダ:

Content-Type : application/json Accept : application/json Authorization : Bearer \${アクセストークン} Fiware Service : 事業者A(例) Fiware ServicePath : /B部門/C課(例)

### 4-2. 各APIの利用方法 履歴データを参照する(2/3)

●リクエストボディ (例)

| python -mjson.tool

#### curl -s -X GET

"https://\${IP}/comet/v1.0/contextEntities/type/car/id/car1/attributes/speed?

- hLimit=50&hOffset=0&dateFrom=2017-01-01T00:00:00Z&dateTo=2017-12- 31T23:59:59Z" ¥
- --header "Content-Type: application/json" ¥
- --header "Fiware-Service: 事業者A" ¥
- --header "Fiware-ServicePath: /xxxx/事業者A/" ¥
- --header "Accept: application/json" ¥

レスポンスに含まれる履歴数やオフセット、 履歴の範囲(時間)を指定

--header "Authorization: Bearer \$ TOKEN !! ¥ 参照したいContext Element (Context Entity) のtype、id、attributeを指定。

49

# 4-2. 各APIの利用⽅法 履歴データを参照する(3/3)

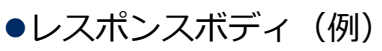

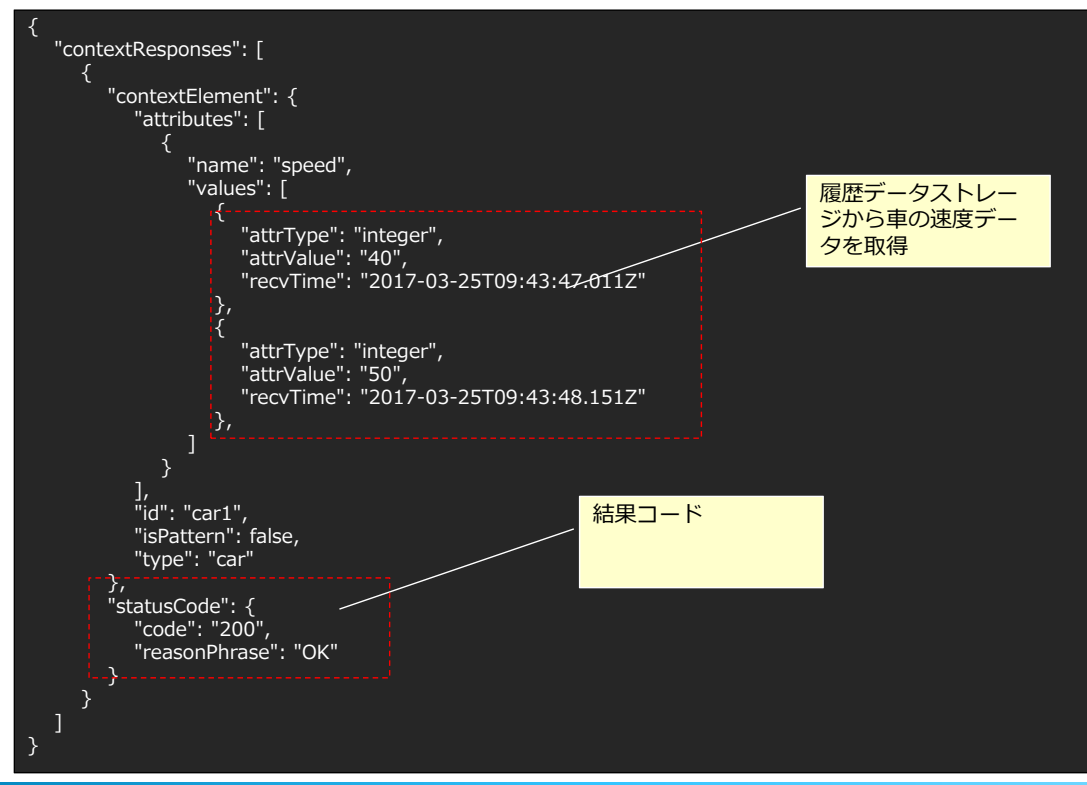

# 4-3. 地図データの利用方法(1/4)

GISの地理情報を利用してアプリケーション上に地図とデータを合わせた 直観的な可視化が可能

アプリ上で地図データと共に収集した情報をマッピングすることで可視性を向上。 GeoJSON形式のデータ併用する事で図示したようなポイント、ライン、ポリゴン (範囲)の表記も可能となる。

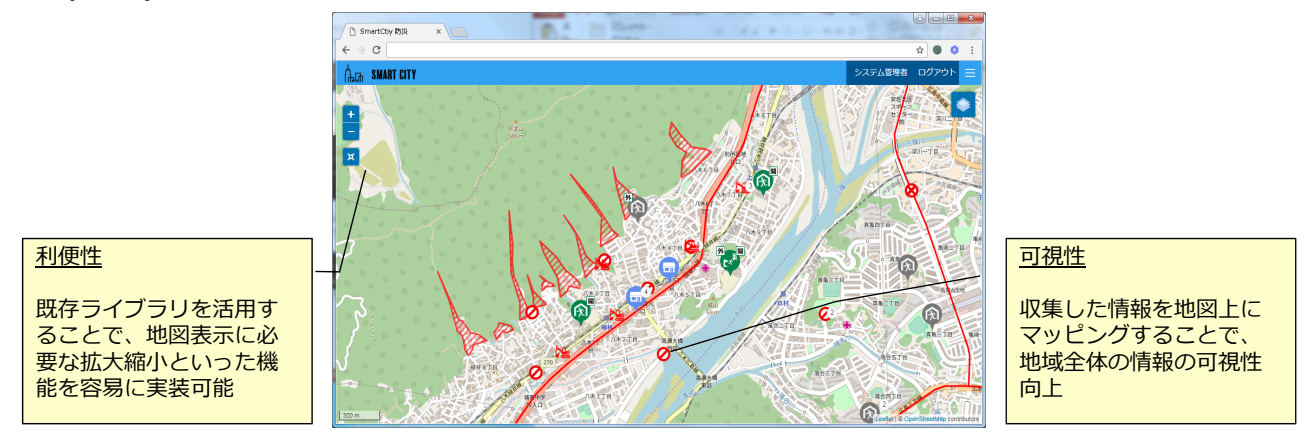

詳細は、『データ利活用基盤サービス(FIWARE) アプリケーション開発ガイド(GIS編)』を参照

### 4-3. 地図データの利用方法(2/4)

#### ズームレベルとタイルの座標データを指定し地図画像のデータを取得

GISと連駅しベース地図(例:世界地図)となる画像をタイル(Tile Map Service)方 式で取得する事が可能。ズームレベルに合わせてベース画像を分割し、それぞれ に座標を割り当てることで指定した地図画像ファイル(png形式)を取得しアプリ上 で利用する事が可能。  $21.0$  $\mathbf{Z}$  $\overline{z}$  2

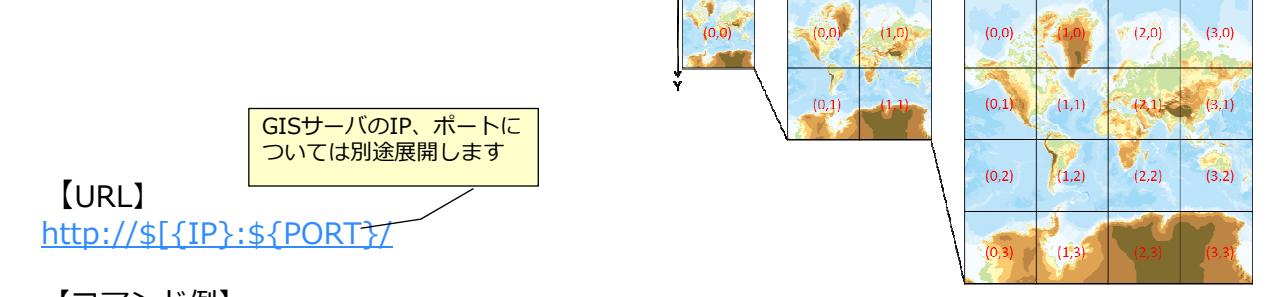

【コマンド例】 gis/geoserver/gwc/service/tms/1.0.0/mn2gt@EPSG:900913@png/{z}/{x}/{y}.png

ここで、{x}、{y}、{z}の意味は以下のとおりです。 {x}: タイル座標のX値 {y}︓タイル座標のY値 {z} : ズームレベル

# 4-3. 地図データの利用方法(3/4)

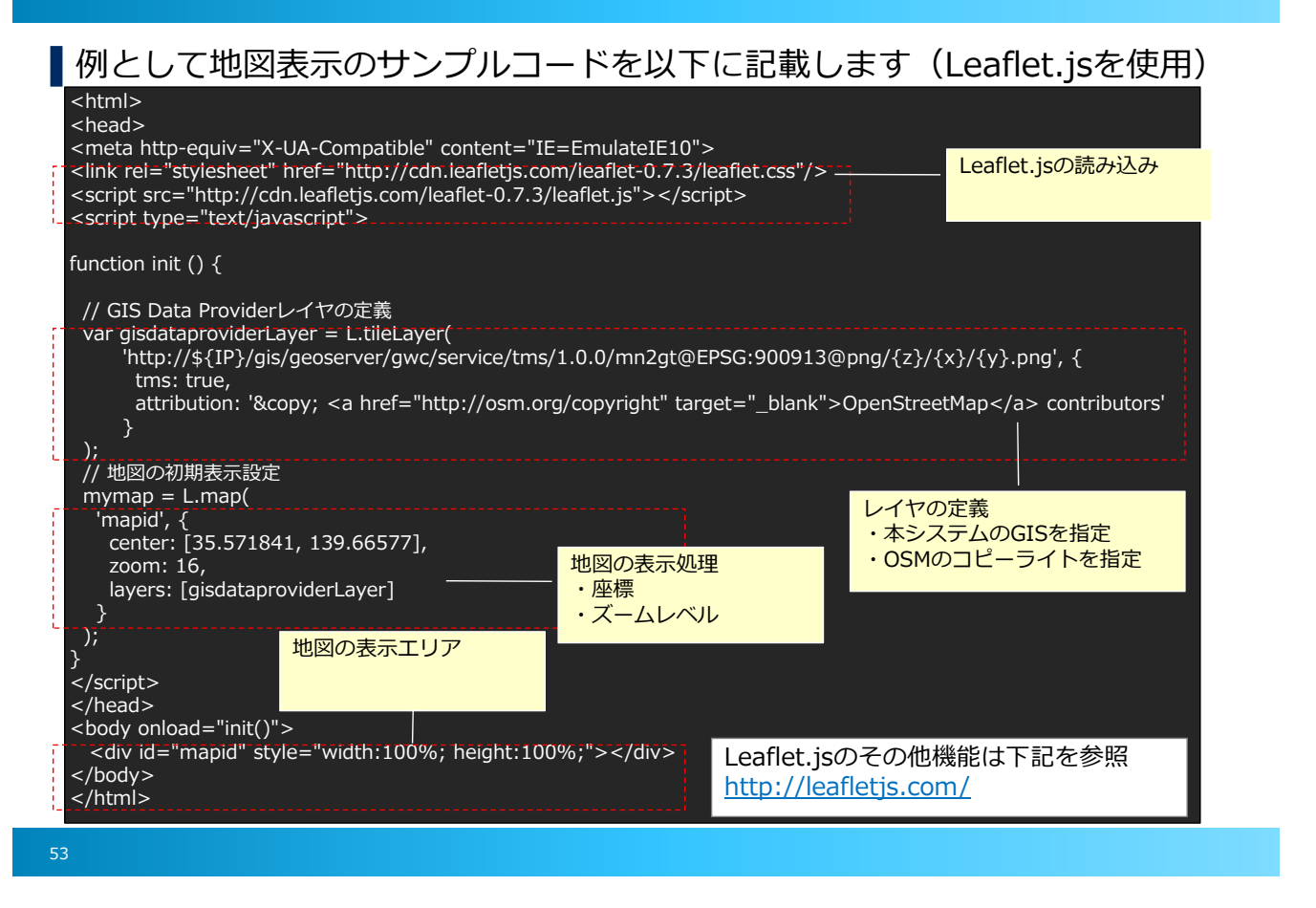

# 4-3. 地図データの利用方法(4/4)

### ■サンプルコードの出力結果

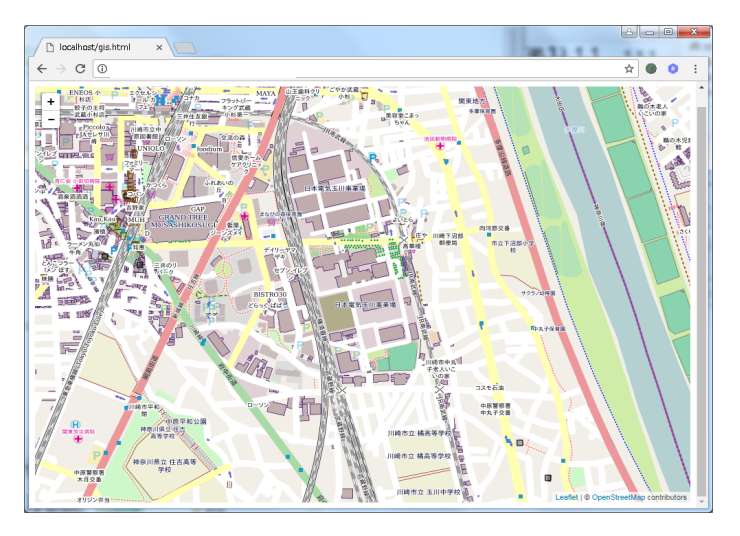

#### 注意事項

データ利活用基盤サービスは、OpenStreetMapの地図を利用しています。本機能を利用する 際はライセンス上OpenStreetMapのクレジット表記を⾏う必要があります。

参考: https://www.openstreetmap.org/copyright